<span id="page-0-0"></span>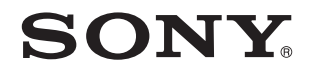

# Manual do utilizador

Computador pessoal Série VPCJ1

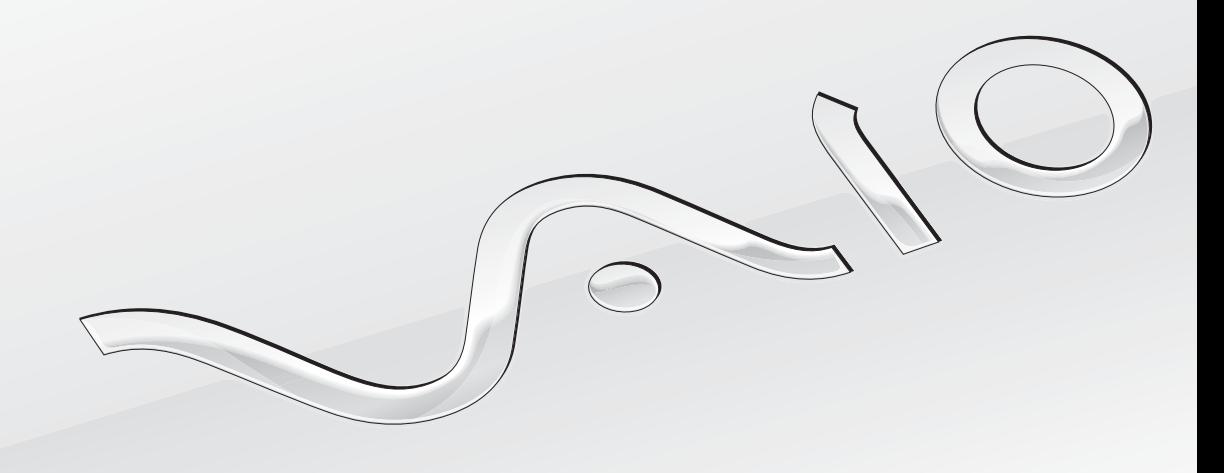

 $\blacktriangleright$ 

# <span id="page-1-0"></span>Conteúdo

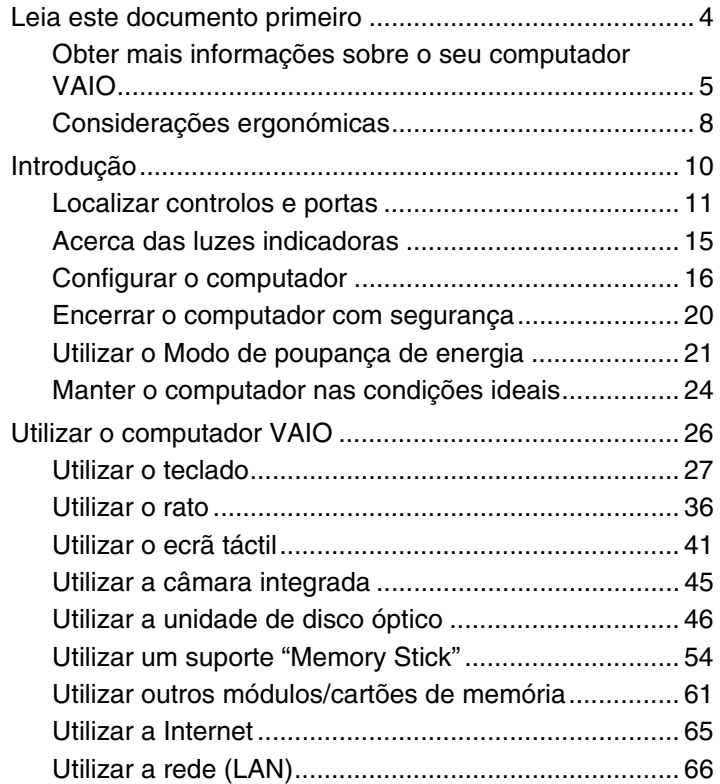

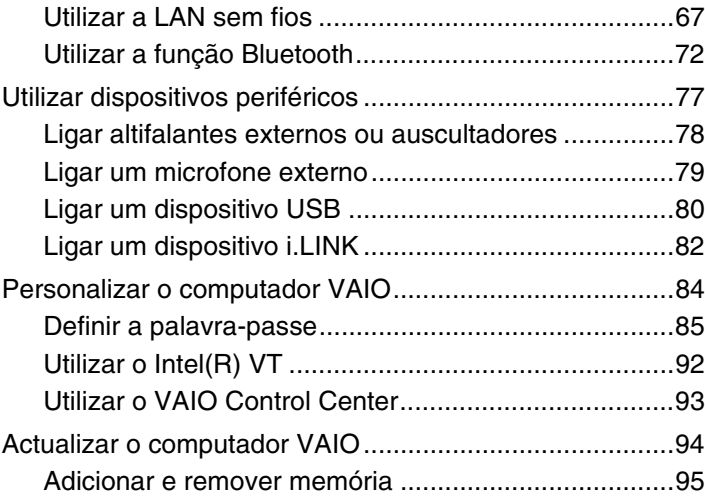

<span id="page-2-0"></span>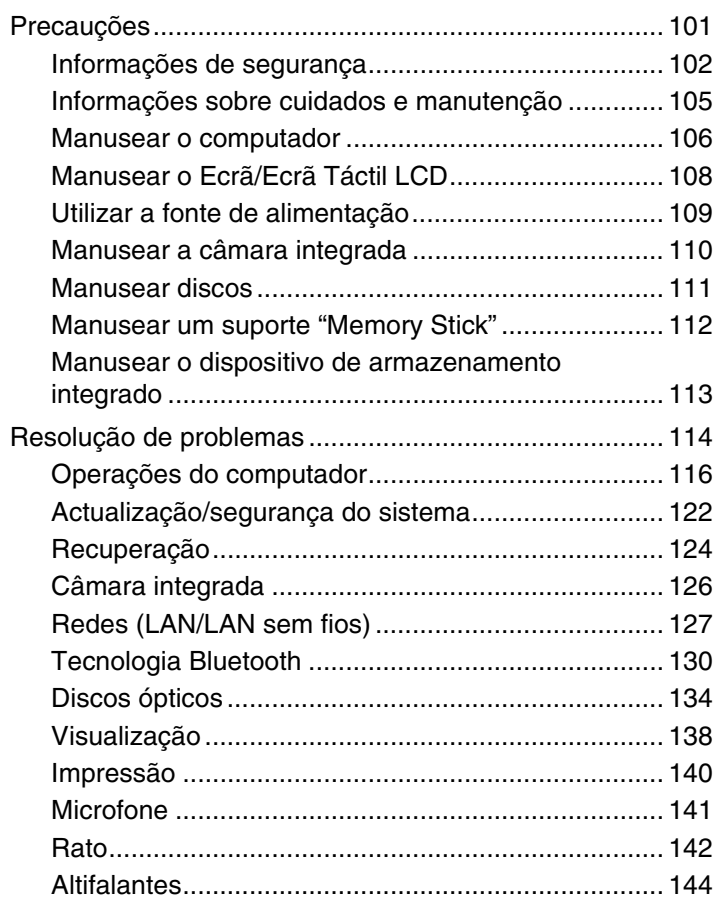

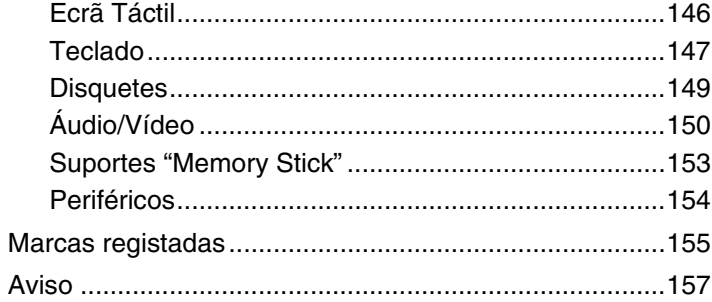

# <span id="page-3-1"></span><span id="page-3-0"></span>Leia este documento primeiro

Parabéns por ter adquirido este computador Sony VAIO® e bem-vindo ao **Manual do utilizador** fornecido no ecrã. A Sony combinou as tecnologias mais recentes em som, vídeo, informática e comunicações para lhe oferecer uma experiência extremamente avançada.

**!** As vistas externas ilustradas neste manual podem ser ligeiramente diferentes do seu computador.

# **O** Como localizar as especificações

Algumas funcionalidades, opções e itens fornecidos poderão não estar disponíveis no seu computador.

Para obter mais informações sobre a configuração do computador, visite o Web site VAIO Link em<http://support.vaio.sony.eu/>.

# <span id="page-4-1"></span><span id="page-4-0"></span>Obter mais informações sobre o seu computador VAIO

Esta secção fornece informações de suporte sobre o seu computador VAIO.

# 1. Documentação impressa

- ❑ **Manual de consulta rápida** Uma descrição geral da ligação dos componentes, informações de configuração, etc.
- ❑ **Manual de Recuperação, Cópias de Segurança e Resolução de Problemas**
- ❑ **Regulamentos, Garantia e Suporte**

#### $\n *A*$

Antes de activar as funções sem fios, tais como a LAN sem fios e a tecnologia Bluetooth, leia atentamente **Regulamentos, Garantia e Suporte**.

# <span id="page-5-0"></span>2. Documentação apresentada no ecrã

❑ **Manual do utilizador** (este manual) – Funcionalidades do computador e informações sobre a resolução de problemas comuns.

Para ver este manual no ecrã:

- **1** Clique em **Iniciar** , **Todos os Programas** e **VAIO Documentation**.
- **2** Abra a pasta relativa ao seu idioma.
- **3** Seleccione o manual que pretende ler.

#### ✍

Poderá navegar manualmente para os manuais do utilizador acedendo a **Computador** > **VAIO (C:)** (a sua unidade C) > **Documentation** > **Documentation** e abrindo a pasta relativa ao seu idioma.

❑ **Ajuda e Suporte do Windows** – um recurso abrangente para conselhos práticos, iniciações e demonstrações que o ajudarão a aprender a utilizar o computador.

Para aceder à **Ajuda e Suporte do Windows**, clique em **Iniciar** e em **Ajuda e Suporte** ou mantenha premida a tecla Microsoft Windows e prima a tecla **F1**.

# <span id="page-6-0"></span>3. Web sites de suporte

Se tiver algum problema com o computador, visite o Web site VAIO-Link em<http://support.vaio.sony.eu/> para obter conselhos de resolução de problemas.

Estão ainda disponíveis outros recursos informativos:

- ❑ A comunidade Club VAIO em<http://club-vaio.com> permite colocar perguntas a outros utilizadores de computadores VAIO.
- ❑ Para obter informações sobre produtos, visite o Web site dos nossos produtos em<http://www.vaio.eu/>ou a loja online em [http://www.sonystyle-europe.com.](http://www.sonystyle-europe.com)

Caso necessite de contactar o VAIO-Link, tenha disponível o número de série do seu computador VAIO. O número de série está localizado na parte inferior, no painel posterior ou no interior do compartimento da bateria do seu computador VAIO. Se tiver problemas em localizar o seu número de série, poderá obter instruções no Web site VAIO-Link.

## $\blacksquare$  8

# <span id="page-7-1"></span><span id="page-7-0"></span>Considerações ergonómicas

Sempre que possível, deverá ter em conta as seguintes considerações ergonómicas:

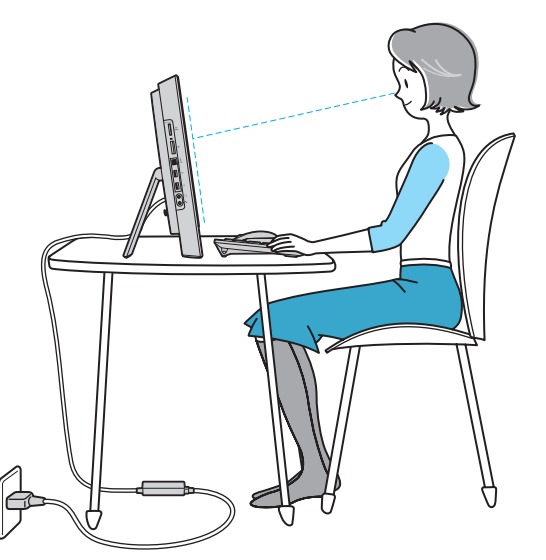

- ❑ **Posicionamento do seu computador** Coloque o ecrã directamente à sua frente. Mantenha os antebraços na horizontal, com os pulsos numa posição confortável e neutra durante a utilização do teclado ou do dispositivo apontador. Deixe que a parte superior dos seus braços caia de forma natural nos lados. Faça pausas regularmente durante a utilização do computador. A utilização excessiva do computador pode criar tensão nos olhos, músculos ou tendões.
- ❑ **Mobiliário e postura** Utilize uma cadeira com um bom suporte para as costas. Ajuste o nível da cadeira de modo a que os pés fiquem nivelados com o chão. Um bom apoio de pés proporciona um posicionamento mais confortável. Sentese de forma relaxada e na vertical e evite curvar-se para a frente ou inclinar-se para trás.

<span id="page-8-0"></span>❑ **Ângulo de visão para o monitor do computador** – Utilize a função de inclinação do monitor para encontrar a melhor posição. Pode reduzir o cansaço dos olhos e a fadiga muscular ajustando a inclinação do monitor para a posição adequada. Ajuste também o nível de brilho do monitor.

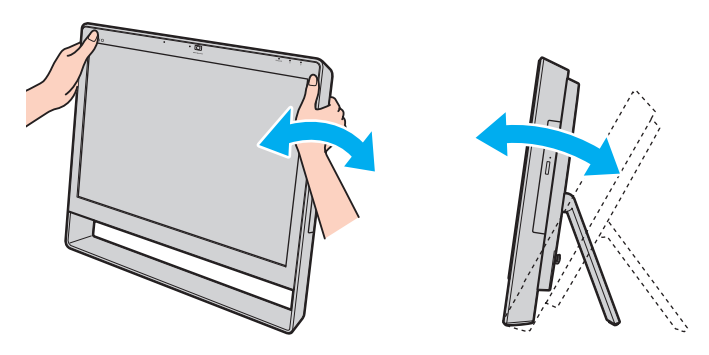

#### $\mathbb{Z}_n$

Pode inclinar o ecrã do computador entre 8 e 30 graus.

**!** Ao ajustar o ângulo de visualização, não exerça uma pressão excessiva sobre o computador para eliminar o risco de avaria mecânica.

- ❑ **Iluminação** Escolha um local onde as janelas e as luzes não provoquem ofuscação e reflexos no monitor. Utilize luz indirecta para evitar pontos brilhantes no monitor. Uma iluminação adequada aumenta o conforto e a eficácia do trabalho.
- ❑ **Ventilação** Certifique-se de que deixa, pelo menos, 10 cm de espaço atrás e, pelo menos, 20 cm de espaço em cada lado da unidade principal.

# <span id="page-9-1"></span><span id="page-9-0"></span>Introdução

Esta secção descreve como começar a utilizar o seu computador VAIO.

- ❑ **[Localizar controlos e portas \(página 11\)](#page-10-0)**
- ❑ **[Acerca das luzes indicadoras \(página 15\)](#page-14-0)**
- ❑ **[Configurar o computador \(página 16\)](#page-15-0)**
- ❑ **[Encerrar o computador com segurança \(página 20\)](#page-19-0)**
- ❑ **[Utilizar o Modo de poupança de energia \(página 21\)](#page-20-0)**
- ❑ **[Manter o computador nas condições ideais \(página 24\)](#page-23-0)**

# <span id="page-10-1"></span><span id="page-10-0"></span>Localizar controlos e portas

Disponha de alguns minutos para identificar os controlos e portas mostrados nas páginas seguintes.

**!** O aspecto do seu computador poderá ser diferente do ilustrado neste manual devido a variações nas especificações.

# Vista frontal

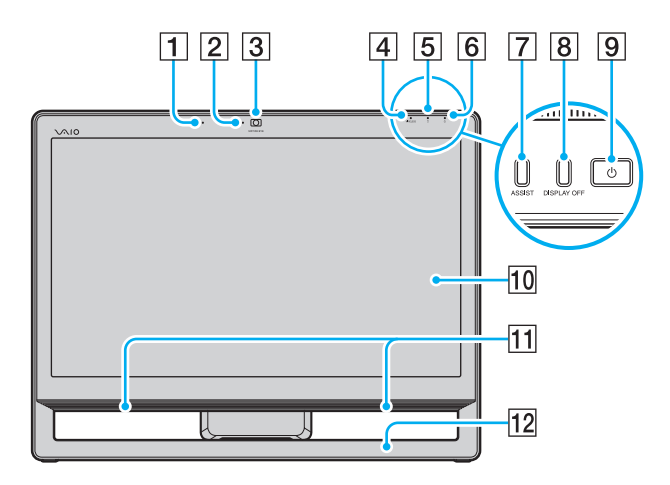

- $\boxed{1}$  Microfone integrado (mono)
- **2** Indicador da câmara MOTION EYE integrada [\(página 15\)](#page-14-0)
- **3** Câmara MOTION EYE integrada [\(página 45\)](#page-44-1)
- D Indicador **WIRELESS** [\(página 15\)](#page-14-0)
- E Indicador da unidade de disco [\(página 15\)](#page-14-0)
- 6 Indicador de alimentação [\(página 15\)](#page-14-0)
- G botão **ASSIST**

Inicia o **VAIO Care** quando o computador está ligado. Quando o computador está desligado, o botão **ASSIST** inicia o **VAIO Care Rescue**.

- **8** botão **DISPLAY OFF**/indicador **DISPLAY OFF** [\(página 15\)](#page-14-0) Prima este botão para desactivar a retroiluminação do LCD.
- **9** Botão de ligação
- 10 ecrã/ecrã táctil LCD [\(página 41\)](#page-40-1)
- 11 Altifalantes integrados (estéreo)
- 12 Estrutura do chassis inferior [\(página 102\)](#page-101-1)

# <span id="page-11-0"></span>Vista posterior

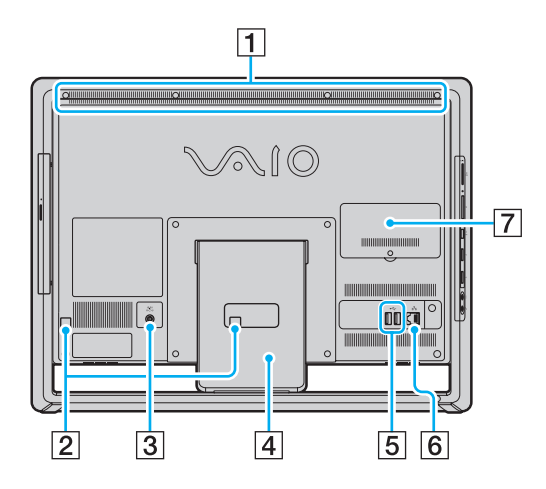

**!** A área à volta do ventilador (1) fica quente quando o computador está ligado. Não lhe toque até o computador arrefecer.

- $\P$  Ventilador
- **2** Bracadeiras de cabos [\(página 16\)](#page-15-0)
- 3 Porta DC IN [\(página 17\)](#page-16-0)
- 4 Suporte de fixação [\(página 102\)](#page-101-1)
- 5 Portas USB<sup>\*</sup> [\(página 80\)](#page-79-1)
- **6** Porta de rede (LAN) [\(página 66\)](#page-65-1)
- G Tampa do compartimento de módulos de memória [\(página 95\)](#page-94-1)
- Compatível com a norma USB 2.0 e com suporte para alta velocidade/ velocidade máxima e baixa velocidade.

O número de portas USB disponível na parte de trás do computador pode variar em função do modelo adquirido.

# <span id="page-12-0"></span>Lateral direita

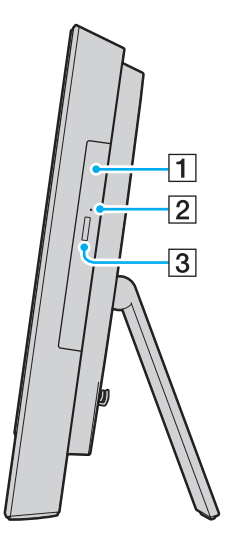

- 1 Unidade de disco óptico [\(página 46\)](#page-45-1)
- 2 Orifício de ejecção manual [\(página 134\)](#page-133-1)
- 3 Botão de ejecção da unidade [\(página 46\)](#page-45-1)

# <span id="page-13-0"></span>Lateral esquerda

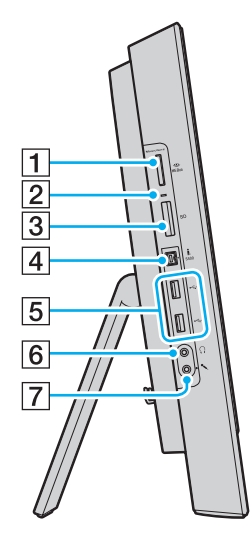

- 1 Ranhura para suportes "Memory Stick Duo"<sup>\*1</sup> [\(página 54\)](#page-53-1)
- $\boxed{2}$  Indicador de acesso a suportes [\(página 15\)](#page-14-0)
- C Ranhura para cartão de memória **SD** [\(página 61\)](#page-60-1)
- 4 Porta i.LINK (S400) de 4 pinos [\(página 82\)](#page-81-1)
- 5 Portas USB<sup>\*2</sup> [\(página 80\)](#page-79-1)
- **6** Tomada para auscultadores [\(página 78\)](#page-77-1)
- 7 Tomada para microfone Ligar um microfone externo.
- \*1 O seu computador só pode utilizar suportes "Memory Stick" Duo.
- $*2$  Compatível com a norma USB 2.0 e com suporte para alta velocidade/ velocidade máxima e baixa velocidade.

# <span id="page-14-1"></span><span id="page-14-0"></span>Acerca das luzes indicadoras

O computador está equipado com as seguintes luzes indicadoras:

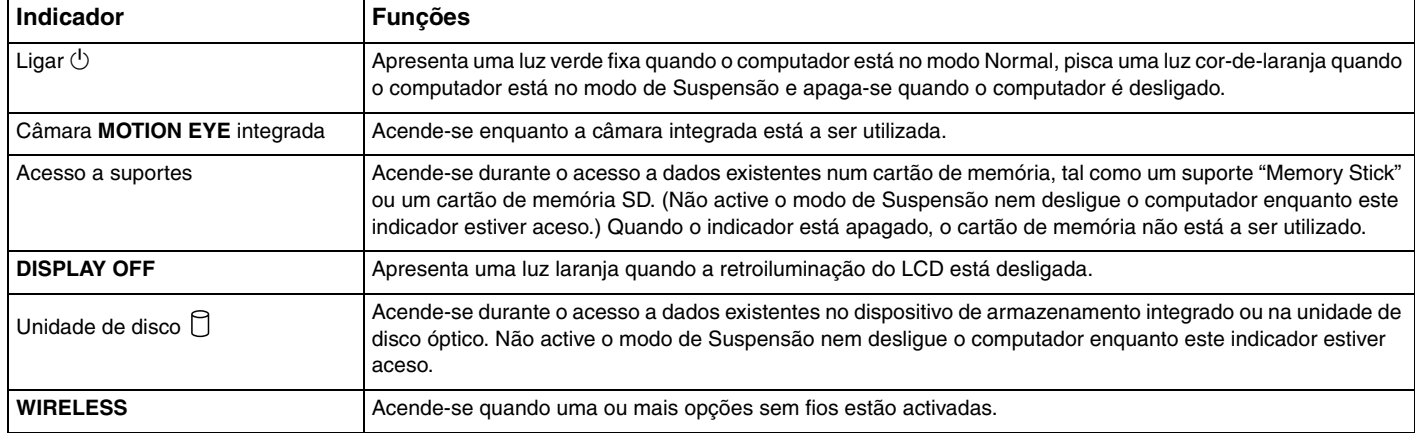

# <span id="page-15-1"></span><span id="page-15-0"></span>Configurar o computador

# Ligar o teclado e o rato

Podem ser fornecidos com o computador um teclado e um rato USB.

# <u> (၃</u>

Algumas funcionalidades e opções poderão não estar disponíveis no computador. Consulte o Guia de especificações para obter informações sobre a configuração do seu computador.

## Para ligar o teclado e o rato

- **1** Ligue o cabo do teclado (1) e o cabo do rato (2) às portas USB (3) pretendidas na parte de trás do computador.
- **2** Faça passar o cabo do rato (2) pela braçadeira de cabos (4) na parte de trás do computador.

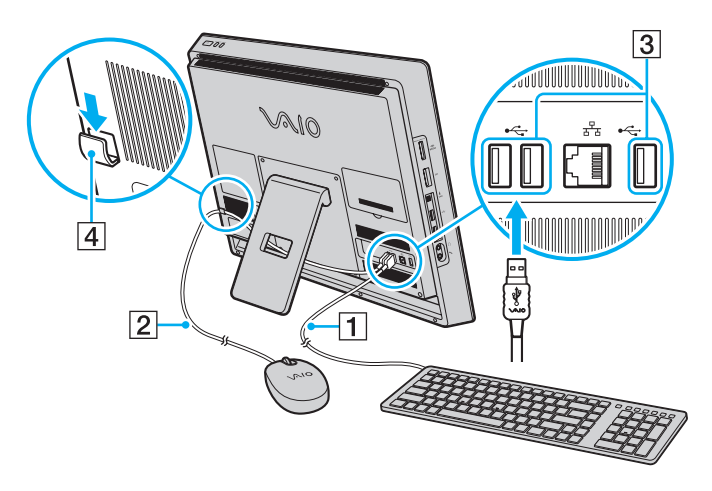

### $\blacktriangleleft$  $\blacktriangleleft$  $\blacktriangleleft$  17 $\blacktriangleright$

# <span id="page-16-1"></span><span id="page-16-0"></span>Ligar uma fonte de alimentação

Necessita de um transformador para ligar o computador a uma fonte de alimentação CA.

✍ Utilize apenas o transformador fornecido com o computador.

<span id="page-17-0"></span>Para ligar o transformador

- **1** Ligue uma extremidade do cabo de alimentação (1) ao transformador (2).
- **2** Ligue a outra extremidade do cabo de alimentação à tomada de electricidade (3).
- **3** Faça passar o cabo do transformador (4) pelo orifício (5) do suporte de fixação e da braçadeira de cabos (6) e, em seguida, ligue-o à porta DC IN (7) na parte de trás do computador.

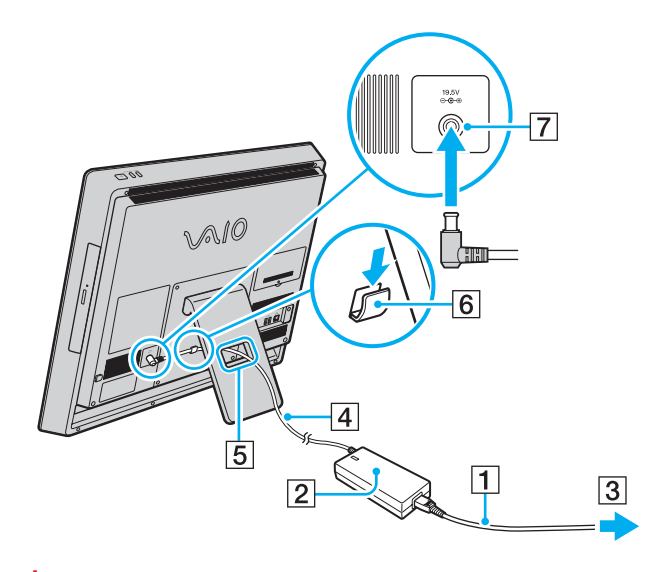

**!** A forma da tomada DC In depende do transformador.

<span id="page-18-0"></span>✍ Para desligar completamente o computador de uma fonte de alimentação CA, desligue o computador e retire a ficha do transformador.

Certifique-se de que a tomada de electricidade é de acesso fácil.

#### **!**

Se desligar o transformador do computador enquanto o computador está ligado, irá perder dados não guardados.

# <span id="page-19-1"></span><span id="page-19-0"></span>Encerrar o computador com segurança

Para evitar a perda de dados não guardados, certifique-se de que encerra correctamente o computador, como descrito abaixo.

Para encerrar o computador

- **1** Desligue os periféricos ligados ao computador.
- **2** Clique em **Iniciar** e no botão **Encerrar**.
- **3** Responda a quaisquer indicações para guardar documentos ou para ter em conta outros utilizadores e aguarde que o computador se desligue automaticamente. O indicador de alimentação apaga-se.

# <span id="page-20-2"></span><span id="page-20-1"></span><span id="page-20-0"></span>Utilizar o Modo de poupança de energia

Para além do modo de funcionamento normal, o computador possui outro modo de poupança de energia denominado modo de Suspensão.

#### **!**

Desligue o computador se não pretender utilizá-lo durante um período de tempo alargado.

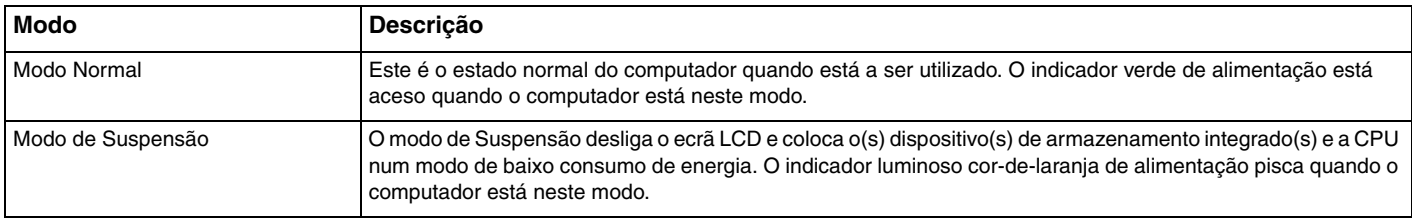

# <span id="page-21-0"></span>Utilizar o modo de Suspensão

Para activar o modo de Suspensão

Clique em **Iniciar**, na seta **de junto do botão Encerrar** e em Suspender.

## $\n *A*$

Em alternativa, pode premir o botão de suspensão no teclado sem fios ou USB para colocar o computador no modo de Suspensão.

#### Para regressar ao modo Normal

- ❑ Prima qualquer tecla no teclado sem fios ou USB.
- ❑ Clique no botão do rato sem fios ou USB.
- ❑ Mova o rato sem fios.
- ❑ Prima o botão de ligação do computador.

✍ Recomenda-se que desligue o selector de ligação na parte de baixo do rato sem fios (se fornecido) quando colocar o computador no modo de Suspensão. Isto irá impedir que o computador regresse ao modo Normal quando o rato for movido inadvertidamente.

#### **!**

Certifique-se de que as pilhas do seu teclado sem fios (se fornecido) estão devidamente instaladas e operacionais.

Se premir o botão de ligação durante mais de quatro segundos, o computador desliga-se automaticamente. Perderá todos os dados não guardados.

<span id="page-22-0"></span>Se o computador não for utilizado durante um determinado período de tempo, entrará no modo de Suspensão. Para modificar isto, pode alterar as definições do modo de Suspensão.

Para alterar as definições do modo de Suspensão

- **1** Clique em **Iniciar**, **Painel de Controlo**, **Hardware e Som** e em **Opções de Energia**.
- **2** Clique em **Alterar definições do esquema** no esquema de energia actual.
- **3** Altere o tempo de entrada no modo de Suspensão do computador e clique em **Guardar alterações**.

# <span id="page-23-1"></span><span id="page-23-0"></span>Manter o computador nas condições ideais

## Actualizar o computador

Certifique-se de que actualiza o seu computador VAIO com as seguintes aplicações de software para melhorar a respectiva eficiência, segurança e funcionalidade.

O **VAIO Update** notifica-o automaticamente sobre novas actualizações disponíveis na Internet e transfere-as e instala-as no computador.

#### ❑ **Windows Update**

Clique em **Iniciar**, **Todos os Programas** e **Windows Update** e siga as instruções apresentadas no ecrã.

### ❑ **VAIO Update 5**

Clique em **Iniciar**, **Todos os Programas** e **VAIO Update 5** e siga as instruções apresentadas no ecrã.

## **!**

O computador tem de estar ligado à Internet para transferir as actualizações.

# <span id="page-24-0"></span>Utilizar o VAIO Care

Com o **VAIO Care**, pode efectuar regularmente verificações e afinações de desempenho do computador para o manter num nível de funcionamento ideal. Inicie o **VAIO Care** sempre que for detectado um problema no computador. O **VAIO Care** irá indicar as medidas adequadas para resolver o problema.

## Para iniciar VAIO Care

❑ Em modelos com o botão **ASSIST**

Prima o botão **ASSIST** com o computador ligado.

❑ Em modelos sem o botão **ASSIST**

Clique em **Iniciar**, **Todos os Programas**, **VAIO Care** e **VAIO Care**.

## ✍

Para obter mais informações, consulte o ficheiro de ajuda incluído com o **VAIO Care**.

Em modelos com o botão **ASSIST**, prima o botão **ASSIST** com o computador desligado para iniciar o **VAIO Care Rescue**. O **VAIO Care Rescue** pode ser utilizado para recuperar o computador em caso de emergência, por exemplo, quando o Windows não inicia.

# <span id="page-25-1"></span><span id="page-25-0"></span>Utilizar o computador VAIO

Esta secção descreve como tirar o maior partido da utilização do seu computador VAIO.

- ❑ **[Utilizar o teclado \(página 27\)](#page-26-0)**
- ❑ **[Utilizar o rato \(página 36\)](#page-35-0)**
- ❑ **[Utilizar o ecrã táctil \(página 41\)](#page-40-0)**
- ❑ **[Utilizar a câmara integrada \(página 45\)](#page-44-0)**
- ❑ **[Utilizar a unidade de disco óptico \(página 46\)](#page-45-0)**
- ❑ **[Utilizar um suporte "Memory Stick" \(página 54\)](#page-53-0)**
- ❑ **[Utilizar outros módulos/cartões de memória \(página 61\)](#page-60-0)**
- ❑ **[Utilizar a Internet \(página 65\)](#page-64-0)**
- ❑ **[Utilizar a rede \(LAN\) \(página 66\)](#page-65-0)**
- ❑ **[Utilizar a LAN sem fios \(página 67\)](#page-66-0)**
- ❑ **[Utilizar a função Bluetooth \(página 72\)](#page-71-0)**

#### $\blacksquare$  27  $\triangleright$  $\triangleright$  $\triangleright$

# <span id="page-26-1"></span><span id="page-26-0"></span>Utilizar o teclado

É fornecido um teclado sem fios ou um teclado USB com o computador.

## $\Omega$

Algumas funcionalidades e opções poderão não estar disponíveis no computador.

Consulte o Guia de especificações para obter informações sobre a configuração do seu computador.

Qualquer um destes teclados utiliza uma disposição de teclas padrão com teclas adicionais que executam funções específicas.

# <span id="page-26-2"></span>Utilizar o teclado sem fios

É fornecida uma pilha alcalina AA com o teclado sem fios. Antes de tentar utilizar o teclado sem fios, remova a tampa do compartimento das pilhas (1) na parte de baixo do teclado sem fios e coloque as pilhas AA (2) fornecidas no compartimento das pilhas.

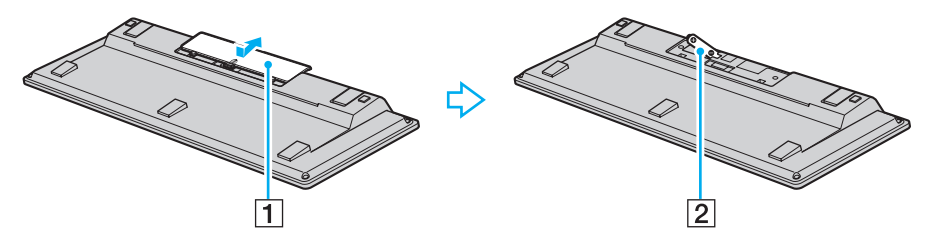

≰n<br>Se o teclado sem fios não funcionar correctamente, pode ser necessário substituir as pilhas. Se não pretender utilizar o teclado sem fios durante um período de tempo alargado, remova as pilhas para evitar danos resultantes de fugas.

Se o teclado sem fios não for utilizado durante 20 minutos ou mais, o computador entra no modo de Suspensão. Para regressar ao modo Normal, prima qualquer tecla do teclado sem fios.

 $\sim$  28

<span id="page-27-0"></span>**!**

Para manter uma boa comunicação, utilize o teclado sem fios dentro das limitações de distância do teclado: aproximadamente 10 metros do computador.

Evite utilizar outros dispositivos sem fios que troquem sinais de rádio na banda 2,4 GHz perto do teclado sem fios. Estes dispositivos podem criar interferência de rádio, impedindo que o teclado funcione correctamente.

Não coloque mobiliário ou objectos metálicos perto do computador ou do teclado sem fios, já que tal pode criar interferência de rádio, impedindo que o teclado funcione correctamente.

Certifique-se de que utiliza pilhas alcalinas. A utilização de pilhas incompatíveis pode danificar o teclado sem fios.

<span id="page-28-0"></span>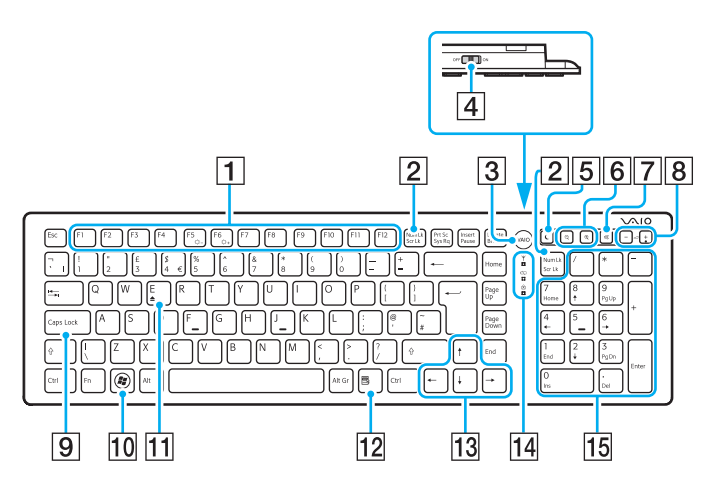

## $\not\cong$

Acima é apresentado o teclado em Inglês como exemplo.

O aspecto do seu teclado sem fios poderá ser diferente do ilustrado neste manual devido a variações nas especificações.

 $\overline{1}$  Teclas de função

Efectuam diversas tarefas. A tarefa associada a cada tecla de função varia entre aplicações de software, excepto as seguintes combinações com a tecla **Fn** para alterar o brilho do LCD do ecrã do computador.

**Fn**+**F5**: Diminuir a intensidade do brilho do ecrã LCD. **Fn**+**F6**: Aumentar a intensidade do brilho do ecrã LCD.

#### B Tecla **Num Lk**/**Scr Lk**

Activa/desactiva o modo Num Lk. Para activar/desactivar o modo Scr Lk mode, utilize esta tecla em combinação com a tecla **Fn**.

Quando o modo Num Lk ou Scr Lk está activado ou

desactivado, o ícone  $\widehat{11}$  (Num lock) ou  $\widehat{11}$  (Scroll lock) aparece na barra de tarefas juntamente com uma mensagem de pop-up para indicar uma alteração do modo.

## ✍

Pode manter o ícone Num lock e/ou Scroll lock na barra de tarefas. Para tal, clique com o botão direito do rato no ícone  $\Delta$  da barra de tarefas, clique em **Personalizar ícones de notificação** e, em seguida, seleccione **Mostrar ícone e notificações** para escolher o ícone pretendido.

**Botão VAIO** 

Inicia a **Media Gallery**.

 $|4|$  Selector de ligação

Deslize o selector para activar ou desactivar o teclado sem fios.

**5** Botão de suspensão

Fornece um nível mais baixo de consumo de energia. Para obter detalhes sobre a gestão de energia, consulte **[Utilizar o Modo de poupança de energia \(página 21\)](#page-20-2)**.

#### <span id="page-29-0"></span>6 Botões de zoom

Alteram o tamanho de uma imagem ou documento apresentado numa aplicação de software.

Prima  $\ominus$  para tornar a vista mais pequena e mais afastada (menos zoom).

Prima  $\bigoplus$  para tornar a vista mais pequena e mais afastada (menos zoom).

Consulte o ficheiro de ajuda incluído com o **VAIO Control Center** para obter mais informações.

- G Botão de silêncio Liga ou desliga o volume.
- $|8|$  Botões de controlo do volume Aumenta (+) ou reduz (-) o volume.
- **9** Tecla **Caps Lock**

Activa/desactiva o modo Caps Lock em que as letras são todas escritas em maiúsculas.

- 10 Tecla Windows Apresenta o menu **Iniciar**.
- **T1** Tecla **E**

Ejecta o tabuleiro da unidade do disco óptico quando utilizada em conjunto com a tecla **Fn**.

12 Tecla de aplicações

Apresenta um menu de atalho sensível ao contexto (se existir).

13 Teclas de setas direccionais

Movem o ponteiro no ecrã do computador.

14 Luzes do indicador

(Pilhas): Permanece desligada quando as pilhas AA do teclado sem fios têm carga suficiente e pisca quando as pilhas deixam de ter carga.

(Caps lock): Acende-se quando o modo Caps Lock é activado.

 (Ligação): Permanece desligada quando o teclado sem fios está devidamente ligado ao computador e pisca durante cerca de 10 minutos quando a ligação é cortada, por exemplo, quando o computador é desligado ou entra no modo de Suspensão.

15 Teclado numérico

Utilize o teclado numérico para introduzir números ou efectuar cálculos matemáticos básicos.

<span id="page-30-0"></span>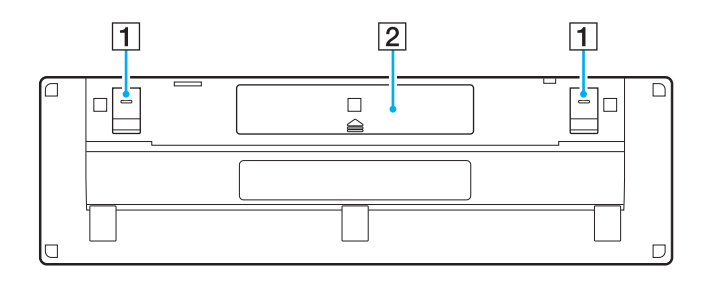

 $\boxed{1}$  Suporte do teclado

Abra o suporte para colocar o teclado sem fios numa posição mais "ergonómica".

2 Compartimento das pilhas [\(página 27\)](#page-26-2) Compartimento para as pilhas AA.

## <span id="page-31-0"></span>Para ligar o teclado sem fios

Quando o teclado sem fios fornecido não estiver a funcionar correctamente, utilize o rato sem fios fornecido e siga estes passos para voltar a ligar o teclado ao computador. Também pode efectuar as operações de ligação com um teclado USB opcional.

## $\mathbb{Z}_p$

Quando existe uma palavra-passe do Windows definida no computador, pode utilizar o teclado no ecrã [\(página 44\)](#page-43-0) para introduzir a palavra-passe e iniciar o computador. No entanto, quando existe uma palavra-passe de ligação definida no computador, o teclado no ecrã não está disponível para introdução da palavra-passe e irá necessitar de um teclado USB opcional.

**!** Em circunstâncias normais, não é necessário efectuar as operações de ligação antes de utilizar o teclado sem fios.

Enquanto o teclado sem fios funcionar correctamente, não efectue operações de ligação já que tal poderá causar uma avaria.

- **1** Certifique-se de que as pilhas fornecidas estão colocadas correctamente no teclado sem fios e, em seguida, deslize o selector de ligação do teclado para a posição **OFF**.
- **2** Ligue o computador.
- **3** Se o computador possuir várias contas de utilizador, seleccione a conta com direitos administrativos.

Se existir uma palavra-passe do Windows definida no computador, clique  $\bigcirc$  na margem inferior esquerda do ecrã do computador, seleccione a caixa de verificação **Escrever sem o teclado (Teclado no Ecrã)** e clique em **OK**.

**4** Introduza a palavra-passe do Windows com o teclado no ecrã e clique em

#### $\mathbf{z}_n$

Se a palavra-passe introduzida não aparecer no campo de entrada da palavra-passe, clique no campo para ver um cursor a piscar e, em seguida, introduza novamente a palavra-passe.

**5** Aguarde até o Windows iniciar e, em seguida, clique em **Iniciar** e **Computador**.

- <span id="page-32-0"></span>**6** Faça duplo clique em **Disco local (C:)**, **WConnectTool** e **WConnect**. Se a janela **Controlo de Conta de Utilizador** aparecer, clique em **Sim**.
- **7** Aguarde até a janela **Re-connection Utility** aparecer e, em seguida, deslize o selector de ligação do teclado sem fios para a posição **ON**.

#### $\n *A*$

Poderá demorar algum tempo até a janela **Re-connection Utility** aparecer.

**8** Aguarde até a janela **Re-connection Utility** notificar que o teclado sem fios deverá estar a funcionar e, em seguida, clique em **Done**.

# <span id="page-33-0"></span>Utilizar o teclado USB

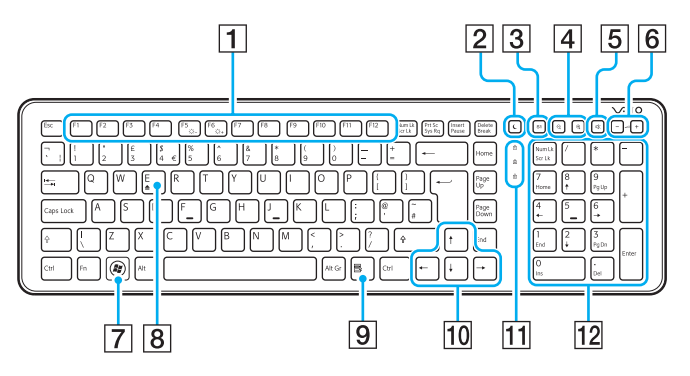

## ✍

Acima é apresentado o teclado em Inglês como exemplo.

O aspecto do seu teclado USB poderá ser diferente do ilustrado neste manual devido a variações nas especificações.

#### $\overline{1}$  Teclas de função

Efectuam diversas tarefas. A tarefa associada a cada tecla de função varia entre aplicações de software, excepto as seguintes combinações com a tecla **Fn** para alterar o brilho do LCD do ecrã do computador.

**Fn**+**F5**: Diminuir a intensidade do brilho do ecrã LCD. **Fn**+**F6**: Aumentar a intensidade do brilho do ecrã LCD.

#### 2 Botão de suspensão

Fornece um nível mais baixo de consumo de energia. Para obter detalhes sobre a gestão de energia, consulte **[Utilizar o Modo de poupança de energia \(página 21\)](#page-20-2)**.

#### **3** Botão S1

Executa a tarefa atribuída ao botão por predefinição. Pode alterar a atribuição predefinida com o **VAIO Control Center**.

#### **4** Botões de zoom

Alteram o tamanho de uma imagem ou documento apresentado numa aplicação de software.

Prima  $\bigcirc$  para tornar a vista mais pequena e mais afastada (menos zoom).

Prima  $\bigoplus$  para tornar a vista mais pequena e mais afastada (menos zoom).

Consulte o ficheiro de ajuda incluído com o **VAIO Control Center** para obter mais informações.

- <span id="page-34-0"></span>5 Botão de silêncio Liga ou desliga o volume.
- 6 Botões de controlo do volume Aumenta (+) ou reduz (-) o volume.
- **7** Tecla Windows Apresenta o menu **Iniciar**.
- **B** Tecla **E**

Ejecta o tabuleiro da unidade do disco óptico quando utilizada em conjunto com a tecla **Fn**.

 $\boxed{9}$  Tecla de aplicações

Apresenta um menu de atalho em determinadas aplicações de software.

10 Teclas de setas direccionais Movem o ponteiro no ecrã do computador. **11** Luzes do indicador (Num Lk): Acende-se quando está no estado Num Lock. (Caps Lock): Acende-se quando está no estado Caps Lock. (Scr Lk): Acende-se quando está no estado Scroll Lock. 12 Teclado numérico Utilize o teclado numérico para introduzir números ou efectuar cálculos matemáticos básicos.

# <span id="page-35-1"></span><span id="page-35-0"></span>Utilizar o rato

Se for fornecido um teclado sem fios com o computador, também será fornecido um rato sem fios.

## $\Omega$

Algumas funcionalidades e opções poderão não estar disponíveis no computador. Consulte o Guia de especificações para obter informações sobre a configuração do seu computador.

O rato sem fios não tem cabos de ligação e utiliza um sensor laser em vez de uma esfera.

# Utilizar o rato sem fios

É fornecida uma pilha alcalina AA com o rato sem fios. Antes de tentar utilizar o rato sem fios, remova a tampa do compartimento das pilhas (1) na parte de baixo do rato sem fios e coloque a pilha AA (2) fornecida no compartimento das pilhas.

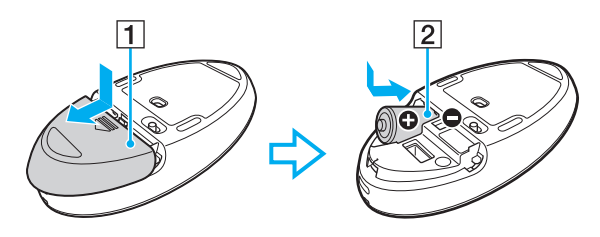

#### $\mathbb{Z}$

Se o rato sem fios não funcionar correctamente, pode ser necessário substituir a pilha. Se não pretender utilizar o rato sem fios durante um período de tempo alargado, remova a pilha para evitar danos resultantes de fugas.
$\sim$  37

<span id="page-36-0"></span>**!**

Para manter uma boa comunicação, utilize o rato sem fios dentro das limitações de distância do rato: aproximadamente 10 metros do computador.

Evite utilizar outros dispositivos sem fios que troquem sinais de rádio na banda 2,4 GHz perto do rato sem fios. Estes dispositivos podem criar interferência de rádio, impedindo que o rato funcione correctamente.

Utilize superfícies como papel liso, cartão ou tecido com padrões repetitivos mínimos.

Evite utilizar o rato sem fios em superfícies como espelhos, vidro uniforme ou revistas com impressão a meio tom.

Não coloque mobiliário ou objectos metálicos perto do computador ou do rato sem fios, já que tal pode criar interferência de rádio, impedindo que o rato funcione correctamente.

Certifique-se de que utiliza pilhas alcalinas. A utilização de pilhas incompatíveis pode danificar o rato sem fios.

<span id="page-37-0"></span>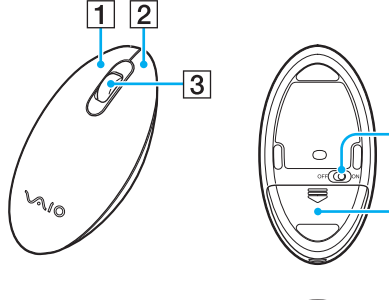

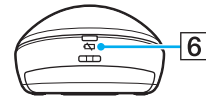

4

 $\overline{5}$ 

#### $\boxed{1}$  Botão esquerdo

Clique ou faça duplo clique no botão esquerdo do rato para seleccionar itens. Para arrastar e largar itens, mantenha o botão esquerdo do rato premido enquanto o desliza e, em seguida, liberto o botão para largar o item.

#### **2** Botão direito

Prima o botão direito do rato uma vez para ver um menu de atalho sensível ao contexto (se existir).

#### 3 Roda central

Rode a roda central para se deslocar para cima ou para baixo numa página. Prima a roda uma vez para bloquear a acção de deslocamento e controlar o movimento, movendo o rato todo (a função de deslocamento só está disponível em aplicações que a suportem).

#### 4 Selector de ligação

Deslize o selector para activar ou desactivar o rato.

E Compartimento das pilhas [\(página 36\)](#page-35-1) Compartimento para as pilhas AA.

#### $\overline{6}$  Luz de estado

Pisca a laranja quando a carga das pilhas do rato está a chegar ao fim; permanece verde durante cerca de 10 segundos quando o rato sem fios é activado ou ligado ao computador.

### <span id="page-38-0"></span>Para ligar o rato sem fios

Quando o rato sem fios fornecido não estiver a funcionar correctamente, utilize o teclado sem fios fornecido e siga estes passos para voltar a ligar o rato ao computador. Também pode efectuar as operações de ligação com um rato USB opcional.

**!** Em circunstâncias normais, não é necessário efectuar as operações de ligação antes de utilizar o rato sem fios.

Enquanto o rato sem fios funcionar correctamente, não efectue operações de ligação já que tal poderá causar uma avaria.

- **1** Certifique-se de que as pilhas fornecidas estão colocadas correctamente no rato sem fios e, em seguida, deslize o selector de ligação do rato para a posição **OFF**.
- **2** Ligue o computador.
- **3** Se o computador tiver várias contas de utilizador, prima a tecla  $\rightarrow$  ou  $\rightarrow$  para seleccionar uma conta com direitos administrador e prima a tecla **Enter**.
- **4** Aguarde até o Windows iniciar e, em seguida, prima a tecla Windows do teclado sem fios para apresentar o menu **Iniciar**.
- **5** Introduza **wconnect** e prima a tecla **Enter**. Se a janela **Controlo de Conta de Utilizador** aparecer, prima a tecla  $\rightarrow$  ou  $\rightarrow$  para seleccionar **Sim** e prima a tecla **Enter**.
- **6** Aguarde até a janela **Re-connection Utility** aparecer e, em seguida, deslize o selector de ligação do rato sem fios para a posição **ON**.

#### ✍

Poderá demorar algum tempo até a janela **Re-connection Utility** aparecer.

**7** Aguarde até a janela **Re-connection Utility** notificar que o rato sem fios deverá estar a funcionar e, em seguida, clique em **Done**.

## <span id="page-39-0"></span>Ajustar as funções do rato

- **1** Clique em **Iniciar** e em **Painel de Controlo** .
- **2** Clique em **Rato** em **Hardware e Som** . A janela **Propriedades de Rato** irá aparecer.
- **3** Altere as definições.

#### $\sim$  41

# <span id="page-40-0"></span>Utilizar o ecrã táctil

Os sensores ópticos de infravermelhos incorporados do ecrã táctil do computador permitem a interacção directa com o computador através dos seus dedos. Pode efectuar vários gestos no ecrã táctil para compensar as operações com o rato, tais como a selecção de itens ou o deslocamento.

**!** A função de ecrã táctil pode ser desactivada em função da aplicação de software que estiver a utilizar.

O computador está equipado com dois sensores ópticos e suporta a entrada multi-toque até dois pontos. Por exemplo, quando roda uma imagem no ecrã táctil, um gesto de rotação pode não ser devidamente reconhecido pelo computador, o que, no entanto, não indica um avaria.

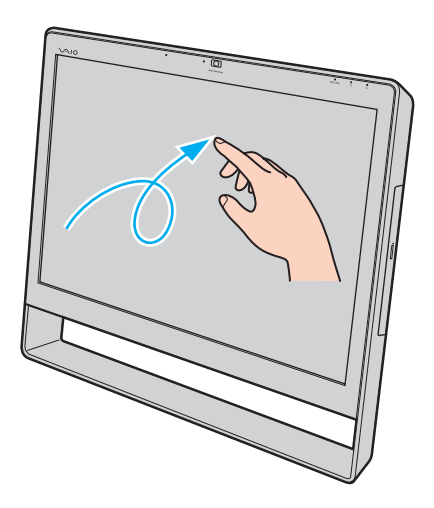

<span id="page-41-0"></span>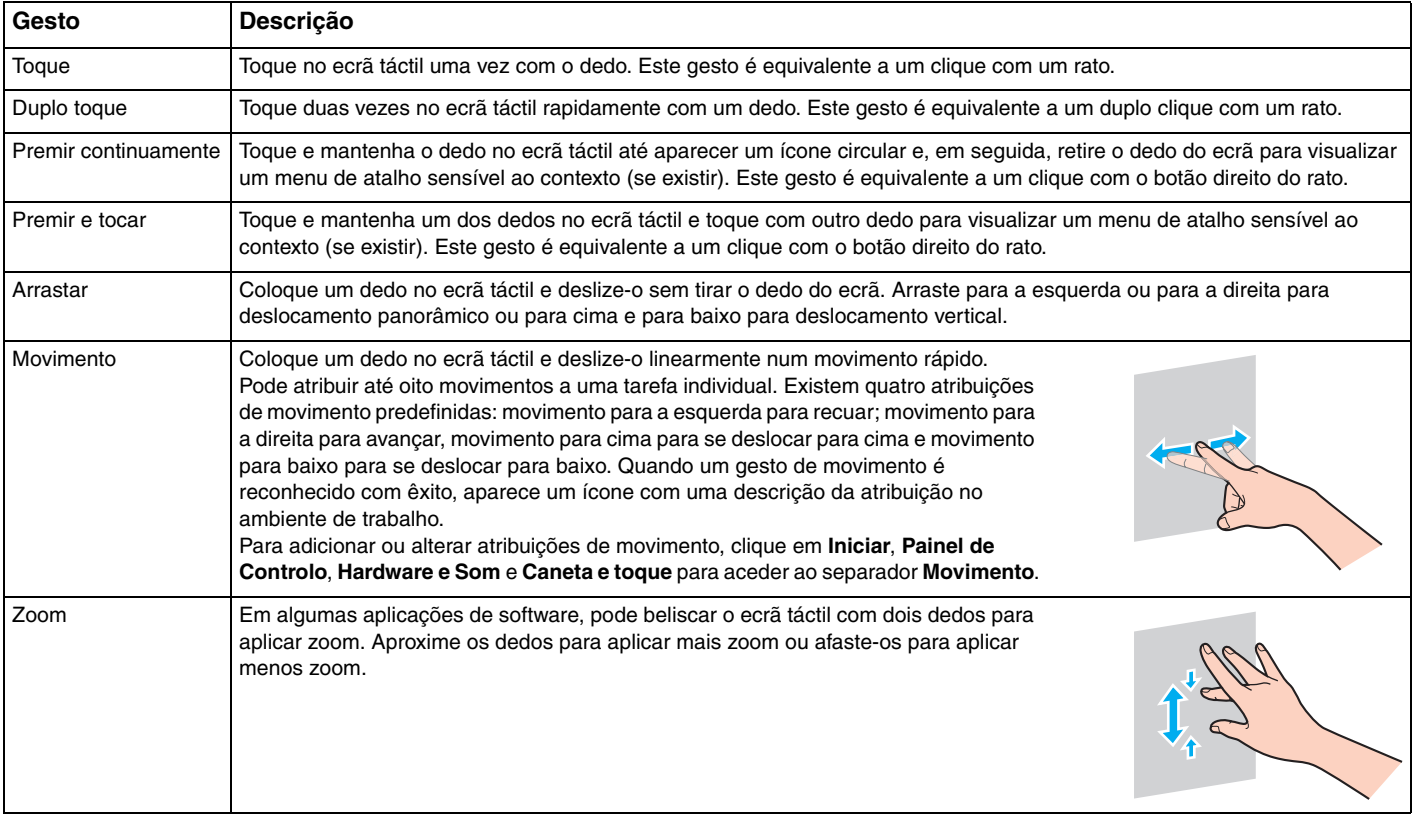

<span id="page-42-0"></span>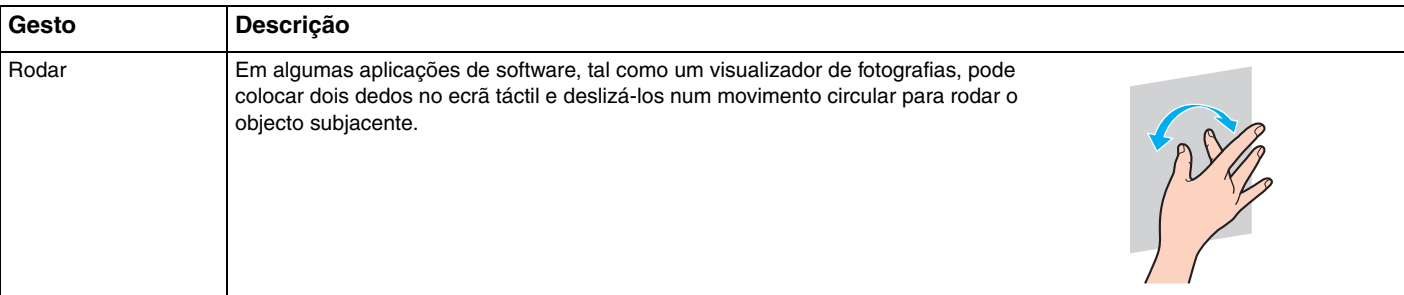

### $\n *A*$

Pode desactivar a função de ecrã táctil no **Painel de Controlo**. Clique em **Iniciar**, **Painel de Controlo**, **Hardware e Som**, **Caneta e toque** e, em seguida, clique para cancelar a caixa de verificação **Utilizar o dedo como dispositivo de introdução** no separador **Toque**.

Pode alterar o PPP para aumentar o tamanho da vista do ecrã táctil para trabalhos de toque mais simples. Para isso, clique em **Iniciar**, **Painel de Controlo**, **Hardware e Som**, **Visualização**, **Definir tamanho de texto personalizado (PPP)** e, em seguida, especificar a sua preferência. No entanto, a alteração do PPP poderá distorcer a vista do ecrã quando estiver a utilizar uma aplicação de software ou a visualizar um Web site não compatível. Em função do modelo adquirido, o tamanho do texto poderá estar predefinido como **Grande**.

## <span id="page-43-0"></span>Apresentar o teclado no ecrã

Com a função de ecrã táctil activada, pode utilizar o teclado no ecrã em vez do teclado sem fios ou USB para introdução de texto. Para apresentar o teclado no ecrã, basta tocar num campo de introdução de texto. Em alternativa, pode utilizar o separador do teclado na extremidade esquerda do ambiente de trabalho para apresentar o teclado no ecrã. Toque no separador para o abrir e, em seguida, toque uma vez novamente para ver o teclado em vista completa.

## Notas sobre a utilização do ecrã táctil

- ❑ Para repetir um toque, certifique-se de que o seu dedo está a, pelo menos, 4 mm de distância do ecrã táctil após cada toque.
- ❑ Quando o toque activa uma operação não pretendida, certifique-se de que não tem outras partes do corpo, incluindo vestuário, em contacto com o ecrã táctil. O ecrã táctil até pode responder a um toque efectuado por um insecto que entre em contacto com o ecrã.
- ❑ Certifique-se de que toca no ecrã suavemente com a ponta do dedo, não é necessário usar o dedo todo. Se a área de contacto com o ecrã táctil for além das especificações da função de ecrã táctil, o computador poderá não reconhecer o toque.
- ❑ A sensibilidade do ecrã táctil pode variar em função da zona do ecrã onde toca. Isto é normal e não indica uma avaria.
- ❑ Os toques suaves funcionam sempre. A força do toque não tem influência nas operações, porque que o ecrã táctil utiliza tecnologia óptica.

# <span id="page-44-0"></span>Utilizar a câmara integrada

O seu computador está equipado com uma câmara **MOTION EYE** integrada.

Com o software de captura de imagens apropriado, pode efectuar as seguintes operações:

- ❑ Capturar fotogramas e filmes
- ❑ Detectar e capturar objectos em movimento para fins de monitorização
- ❑ Editar os dados capturados

### ✍

Ao ligar o computador, a câmara integrada é activada.

É possível efectuar chamadas de vídeo com o software apropriado.

**!** O início ou fecho do software de mensagens instantâneas ou edição de vídeo não activa nem desactiva a câmara integrada.

Não coloque o computador no modo de Suspensão enquanto estiver a utilizar a câmara integrada.

### Para utilizar o software de captura de imagens

- **1** Clique em **Iniciar**, **Todos os Programas**, **ArcSoft WebCam Companion 3** e **WebCam Companion 3**.
- **2** Clique no ícone pretendido na janela principal. Para obter instruções detalhadas sobre a utilização do software, consulte o ficheiro de ajuda incluído com o software.

 $\mathbb{Z}$ 

Quando capturar uma imagem ou um filme num local com pouca iluminação, clique no ícone **Capturar** (Capture) na janela principal e, em seguida, clique no ícone **Configurações da Webcam** (WebCam Settings) e seleccione a opção de pouca iluminação ou compensação de pouca iluminação na janela de propriedades.

#### $\sim$  46

# <span id="page-45-0"></span>Utilizar a unidade de disco óptico

O computador está equipado com uma unidade de disco óptico.

### $\Omega$

As funcionalidades e opções descritas nesta secção poderão não estar disponíveis no seu computador. Consulte o Guia de especificações para obter informações sobre a configuração do seu computador.

### <span id="page-46-0"></span>Para inserir um disco

- **1** Ligue o computador.
- **2** Prima o botão de ejecção da unidade (1) ou as teclas **Fn+E** para abrir a unidade. O tabuleiro da unidade sai.
- **3** Segure na parte inferior do tabuleiro da unidade com uma mão, coloque um disco no meio do tabuleiro da unidade com a etiqueta virada para cima e empurre suavemente o tabuleiro até a unidade encaixar na posição correcta.

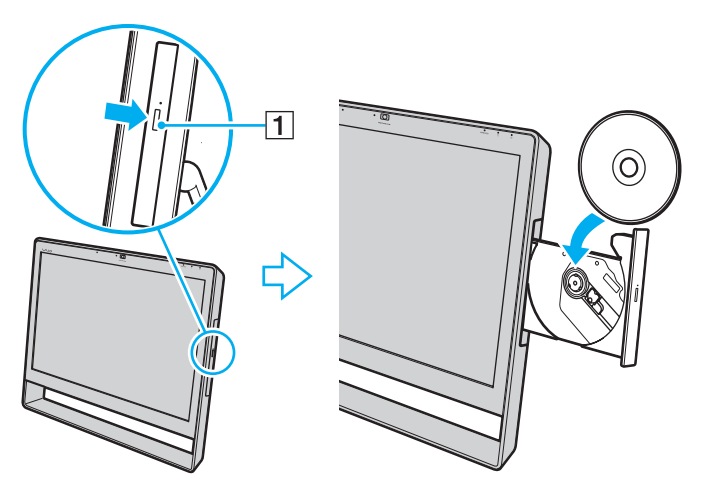

#### **!**

Não exerça pressão sobre o tabuleiro da unidade. Certifique-se de que apoia a parte inferior do tabuleiro da unidade com uma mão quando colocar/ remover um disco do tabuleiro.

**4** Feche o tabuleiro da unidade empurrando-o suavemente.

**!** Não remova o disco óptico com o computador no modo de Suspensão. Certifique-se de que repõe o computador no modo Normal antes de remover o disco.

## <span id="page-47-0"></span>Discos suportados

O computador reproduz e grava CDs, DVDs e suportes Blu-ray Disc™, dependendo do modelo adquirido.

Consulte o gráfico de referência abaixo para obter informações sobre as unidades de disco óptico e os tipos de suportes indicados para cada uma.

> RG: reproduzível e gravável R: reproduzível mas não gravável –: não reproduzível nem gravável

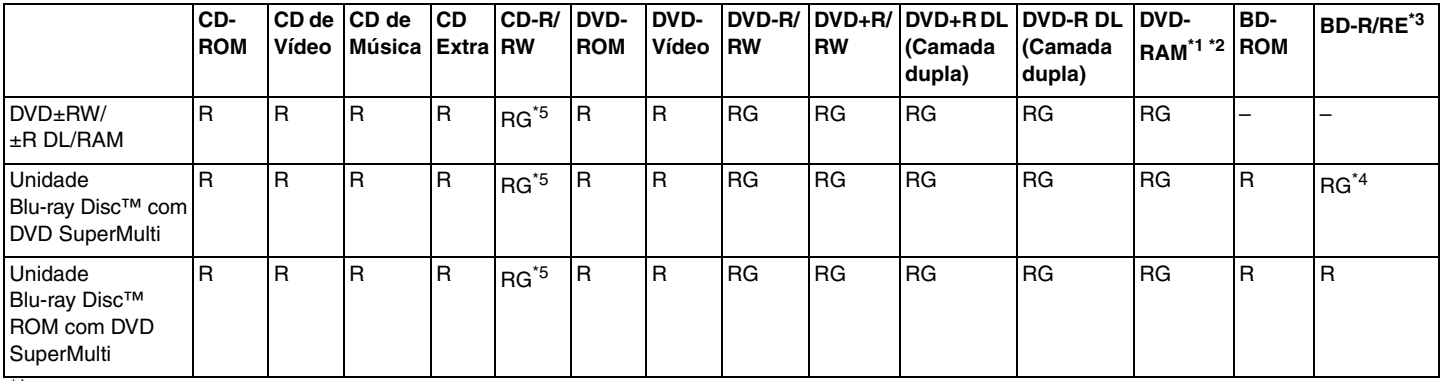

\*1 A unidade de discos DVD±RW/RAM existente no seu computador não suporta o cartucho DVD-RAM. Utilize apenas discos normais ou discos com um cartucho amovível.

\*2 A gravação de dados em discos DVD-RAM de um só lado (2,6 GB) compatíveis com a norma DVD-RAM versão 1.0 não é suportada. Não são suportados discos DVD-RAM versão 2.2/DVD-RAM 12X revisão 5.0.

\*3 A unidade de Blu-ray Disc existente no computador não é compatível com suportes BD-RE Disc versão 1.0 e suportes Blu-ray Disc com um cartucho.

\*4 Suporta a gravação de dados em discos BD-R Part1 versão 1.1/1.2/1.3 (discos de uma camada com capacidade de 25 GB, discos de duas camadas com capacidade de 50 GB) e discos BD-RE Part1 versão 2.1 (discos de uma camada com capacidade de 25 GB, discos de dupla camada com capacidade de 50 GB).

\*5 A gravação de dados em discos CD-RW Ultra Speed não é suportada.

<span id="page-48-0"></span>**!** Esta unidade foi concebida para reproduzir discos em conformidade com a norma Compact Disc (CD). Os DualDiscs e alguns discos de música codificados com tecnologia de protecção de direitos de autor não estão em conformidade com a norma Compact Disc (CD). Consequentemente, esses discos poderão não ser compatíveis com esta unidade.

Quando adquirir discos pré-gravados ou em branco para utilização num computador VAIO, certifique-se de que lê cuidadosamente os avisos existentes na embalagem do disco para verificar a compatibilidade de reprodução e de gravação com as unidades de disco óptico do computador. A Sony NÃO garante a compatibilidade das unidades de disco óptico VAIO com discos que não sejam compatíveis com as normas oficiais "CD", "DVD" ou "Blu-ray Disc". A UTILIZAÇÃO DE DISCOS QUE NÃO RESPEITEM ESTAS NORMAS PODE PROVOCAR DANOS FATAIS NO SEU COMPUTADOR VAIO OU CRIAR CONFLITOS DE SOFTWARE E PROVOCAR O BLOQUEIO DO SISTEMA.

Para esclarecer dúvidas sobre os formatos de disco, contacte a editora do disco pré-gravado ou um fabricante do disco gravável.

### $\n *A*$

A gravação em discos de 8 cm não é suportada.

#### **!**

Para reproduzir continuamente suportes Blu-ray Disc protegidos por direitos de autor, actualize a chave AACS. A actualização da chave AACS requer acesso à Internet.

Tal como acontece com os outros dispositivos ópticos, algumas circunstâncias podem limitar a compatibilidade ou impedir a reprodução de suportes Blu-ray Disc. Os computadores VAIO podem não suportar a reprodução de filmes em suportes comerciais gravados nos formatos AVC ou VC1 com velocidades de transmissão elevadas.

A reprodução de alguns conteúdos em DVDs e suportes BD-ROM Disc requer as definições de região. Se a definição da região na unidade de disco óptico não corresponder à codificação de região do disco, a reprodução não será possível.

Alguns conteúdos podem restringir a saída de vídeo à definição padrão ou proibir totalmente a saída de vídeo. Quando emitir sinais de vídeo através de ligações digitais, tais como uma ligação HDMI ou uma ligação DVI, recomendamos vivamente que implemente um ambiente digital compatível com HDCP para assegurar uma compatibilidade e uma qualidade de visualização ideais.

Encerre todo o software utilitário residente na memória enquanto estiver a reproduzir ou gravar um disco, visto que poderá provocar problemas no computador.

## <span id="page-49-0"></span>Notas sobre a utilização da unidade de disco óptico

## Notas sobre a gravação de dados num disco

- ❑ Utilize apenas discos circulares. Não utilize discos de qualquer outra forma (em estrela, coração, cartão, etc.), pois pode danificar a unidade de disco óptico.
- ❑ Não bata nem sacuda o computador enquanto a unidade de disco óptico está a gravar dados num disco.
- ❑ Não ligue nem desligue o cabo de alimentação ou o transformador enquanto a unidade de disco óptico está a gravar dados num disco.

## Notas sobre a reprodução de discos

Para obter o desempenho ideal da reprodução de discos, deverá seguir as seguintes recomendações:

- ❑ Alguns leitores de CDs e unidades de disco óptico poderão não conseguir ler CDs de áudio criados com discos CD-R ou CD-RW.
- ❑ Alguns leitores de DVDs e unidades de disco óptico poderão não conseguir ler DVDs criados com discos DVD+R DL, DVD-R DL, DVD+R, DVD+RW, DVD-R, DVD-RW ou DVD-RAM.
- ❑ Quando o computador está equipado com uma unidade Blu-ray Disc, a reprodução de um suporte Blu-ray Disc está disponível no computador. No entanto, poderá não conseguir reproduzir o conteúdo de alguns suportes Blu-ray Disc ou o computador poderá ficar instável durante a reprodução de um suporte Blu-ray Disc. Para reproduzir estes conteúdos normalmente, transfira e instale as actualizações mais recentes para o **WinDVD BD** utilizando o **VAIO Update**. Para obter informações sobre como utilizar o **VAIO Update**, consulte **[Actualizar o computador \(página 24\)](#page-23-0)**.
- ❑ Dependendo do ambiente do sistema, poderá observar algumas interrupções de som e/ou fotogramas perdidos durante a reprodução de AVC HD.
- ❑ Não coloque o computador no modo de poupança de energia enquanto estiver a reproduzir um disco.

## <span id="page-50-0"></span>Notas sobre códigos de região

Os indicadores dos códigos de região são colocados nos discos ou embalagens para indicar a região e o tipo de leitor em que o disco pode ser reproduzido. Se o código de região indicar "all", pode reproduzir este disco na maioria das regiões do mundo. Se o código de região da sua área de residência for diferente do indicado no disco, não poderá reproduzir o disco no computador.

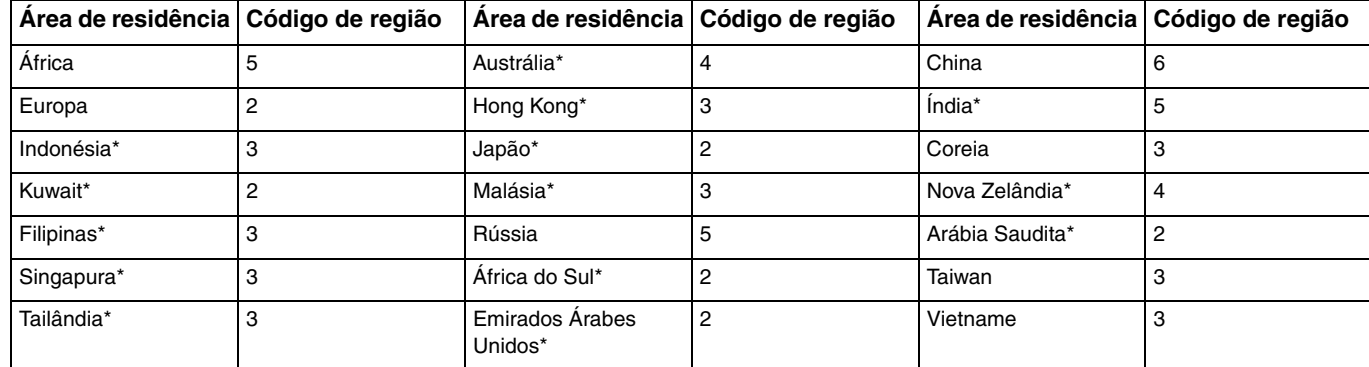

Para obter o código de região da sua área de residência, consulte a seguinte tabela.

Não foi atribuído um código de região à unidade de disco óptico deste computador por predefinição.

<span id="page-51-0"></span>Se for a primeira vez que tenta reproduzir um vídeo DVD no computador, siga estes passos antes de inserir o disco:

- **1** Clique em **Iniciar** e em **Computador**.
- **2** Clique com o botão direito do rato no ícone da unidade de disco óptico e seleccione **Propriedades**.
- **3** Clique no separador **Hardware**.
- **4** Seleccione a unidade de disco óptico a partir da lista **Todas as unidades de disco** e clique em **Propriedades**.
- **5** Clique no separador **Região de DVD**.
- **6** Seleccione a região apropriada a partir da lista e clique em **OK**.

**!** Existe um limite para o número de vezes que pode alterar o código de região. Quando ultrapassar este número, o código de região da unidade é permanentemente atribuído e não será capaz de o alterar novamente. A reconfiguração do computador não repõe esta contagem. Quaisquer dificuldades causadas pela alteração das definições de código de região da unidade não estão cobertas pela garantia.

Se alterar o código de região enquanto o **WinDVD** ou o **WinDVD BD** estão a ser executados, reinicie o software ou ejecte o disco e insira-o novamente para activar a nova definição.

## <span id="page-52-0"></span>Reproduzir discos

Para reproduzir um disco

**1** Insira um disco na unidade de disco óptico.

**!** Feche todas as aplicações de software em execução antes de reproduzir um disco.

**2** Se não aparecer nada no ambiente de trabalho, clique em **Iniciar**, **Todos os Programas** e no software pretendido para reproduzir o disco. Para obter instruções sobre a utilização do software, consulte o ficheiro de ajuda incluído com o software.

## Copiar ficheiros para discos

Para copiar ficheiros para um disco

**1** Insira um disco gravável na unidade de disco óptico.

**!** Feche todas as aplicações de software em execução antes de copiar ficheiros para um disco.

**2** Se não aparecer nada no ambiente de trabalho, clique em **Iniciar**, **Todos os Programas** e no software de gravação de discos pretendido para copiar ficheiros para o disco. Para obter instruções sobre a utilização do software, consulte o ficheiro de ajuda incluído com o software.

# <span id="page-53-0"></span>Utilizar um suporte "Memory Stick"

O suporte "Memory Stick" é um suporte de gravação IC compacto, portátil e versátil especialmente concebido para a troca e partilha de dados digitais com produtos compatíveis, tais como câmaras digitais, telemóveis e outros dispositivos. Como é amovível, pode ser utilizado para o armazenamento de dados externos.

## Antes de utilizar um suporte "Memory Stick"

A ranhura para suportes "Memory Stick Duo" existente no seu computador pode acomodar os seguintes tamanhos e tipos de suportes:

- ❑ "Memory Stick Duo"
- ❑ "Memory Stick PRO Duo"
- ❑ "Memory Stick PRO-HG Duo"

**!** O seu computador só pode utilizar suportes "Memory Stick" Duo e não pode utilizar suportes "Memory Stick" de tamanho padrão.

Para obter as informações mais recentes sobre os suportes "Memory Stick", visite [memorystick.com] em <http://www.memorystick.com/en/>.

## <span id="page-54-0"></span>Inserir e remover um suporte "Memory Stick"

Para inserir um suporte "Memory Stick"

- **1** Localize a ranhura para suportes "Memory Stick Duo" [\(página 14\)](#page-13-0).
- **2** Segure no suporte "Memory Stick" com a seta virada na direcção da ranhura.
- **3** Deslize cuidadosamente o suporte "Memory Stick" na ranhura até encaixar e fazer clique. Não force a entrada do suporte na ranhura.

### $\mathbb{Z}_p$

Se o suporte "Memory Stick" não entrar na ranhura com facilidade, remova-o suavemente e verifique se está a inseri-lo na direcção correcta.

Quando inserir o suporte "Memory Stick" na ranhura pela primeira vez, poder-lhe-á ser pedido para instalar o software do controlador. Se tal acontecer, siga as instruções no ecrã para instalar o software.

O suporte "Memory Stick" é automaticamente detectado pelo sistema e o respectivo conteúdo é apresentado. Se não aparecer nada no ambiente de trabalho, clique em **Iniciar**, **Computador** e faça duplo clique no ícone do suporte "Memory Stick".

O ícone do suporte "Memory Stick" será apresentado na janela **Computador** depois de introduzir um suporte "Memory Stick" na respectiva ranhura.

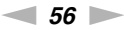

<span id="page-55-0"></span>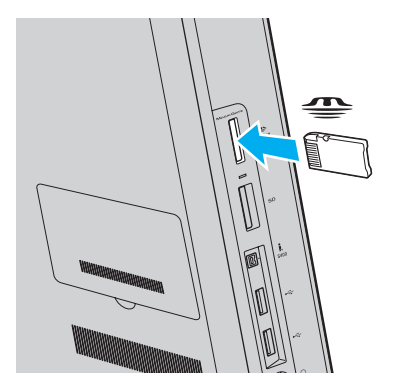

#### **!**

Antes de utilizar um suporte "Memory Stick Micro" ("M2"), introduza-o num adaptador "M2" Duo. Se inserir o suporte directamente na ranhura para suportes "Memory Stick Duo" sem o adaptador, poderá não conseguir removê-lo da ranhura.

<span id="page-56-0"></span>Para remover um suporte "Memory Stick"

**!** Não remova o suporte "Memory Stick" quando o indicador de acesso a suportes estiver aceso. Se o fizer, poderá perder dados. Os volumes de dados de grandes dimensões podem demorar algum tempo a carregar, pelo que deve certificar-se de que o indicador está apagado antes de remover o suporte "Memory Stick".

- **1** Localize a ranhura para suportes "Memory Stick Duo" [\(página 14\)](#page-13-0).
- **2** Verifique se o indicador de acesso a suportes está apagado.
- **3** Empurre o suporte "Memory Stick" para dentro do computador e solte-o. O suporte "Memory Stick" é ejectado.
- **4** Retire o suporte "Memory Stick" da ranhura.

#### **!**

Remova sempre o suporte "Memory Stick" com suavidade ou este pode sair inesperadamente.

## <span id="page-57-0"></span>Formatar um suporte "Memory Stick"

### Para formatar um suporte "Memory Stick"

Os suportes "Memory Stick" são formatados por predefinição e estão prontos para utilização.

Se pretender reformatar o suporte no computador, siga estes passos.

#### **!** Certifique-se de que utiliza o dispositivo concebido para formatar o suporte "Memory Stick".

A formatação do suporte "Memory Stick" apaga a totalidade dos dados armazenados no suporte. Antes de formatar o suporte, certifique-se de que este não contém dados de que necessite.

Não remova o suporte "Memory Stick" da ranhura enquanto o formatar. Isto pode provocar uma avaria.

- **1** Localize a ranhura para suportes "Memory Stick Duo" [\(página 14\)](#page-13-0).
- **2** Deslize cuidadosamente o suporte "Memory Stick" na ranhura até encaixar e fazer clique.
- **3** Clique em **Iniciar** e em **Computador**.
- **4** Clique com o botão direito do rato no ícone do suporte "Memory Stick" e seleccione **Formatar**.
- **5** Clique em **Restaurar predefinições do dispositivo**.

#### **!** O tamanho da unidade de alocação e o sistema de ficheiros podem ser alterados.

Não seleccione **NTFS** na lista pendente **Sistema de ficheiros**, visto que poderá causar problemas no suporte.

### ✍

O processo de formatação será concluído mais rapidamente se seleccionar **Formatação rápida** em **Opções de formatação**.

- <span id="page-58-0"></span>**6** Clique em **Iniciar**.
- **7** Siga as instruções apresentadas no ecrã.

**!** O tempo de formatação do "Memory Stick" depende do suporte propriamente dito.

## <span id="page-59-0"></span>Notas sobre a utilização do suporte "Memory Stick"

- ❑ O seu computador foi testado e é compatível com os suportes "Memory Stick" da Sony com capacidades até 32 GB disponíveis até Janeiro de 2010. No entanto, não garantimos a compatibilidade com todos os suportes "Memory Stick".
- ❑ Certifique-se de que segura o suporte "Memory Stick" com a seta virada para cima na direcção correcta quando o inserir na ranhura. Para evitar danificar o computador ou o suporte "Memory Stick", não o force na ranhura, caso não o consiga inserir suavemente.
- ❑ Introduza ou remova um suporte "Memory Stick" na ranhura com cuidado. Não force a entrada ou saída dos suportes da ranhura.
- ❑ A Sony não garante a compatibilidade da utilização de um suporte "Memory Stick" com vários adaptadores de conversão.
- ❑ "MagicGate" é o nome geral da tecnologia de protecção de direitos de autor desenvolvida pela Sony. Utilize suportes "Memory Stick" com o logótipo "MagicGate" para tirar partido desta tecnologia.
- ❑ A utilização não pessoal de quaisquer dados de áudio e/ou imagem gravados sem o consentimento expresso dos proprietários dos respectivos direitos de autor é contra a lei dos direitos de autor. Consequentemente, os suportes "Memory Stick" que contenham dados protegidos por direitos de autor só podem ser utilizados nos termos previstos pela lei.
- ❑ Não introduza mais do que um suporte "Memory Stick" na ranhura. A introdução incorrecta do suporte poderá danificar o computador e o suporte.

# <span id="page-60-0"></span>Utilizar outros módulos/cartões de memória

## Utilizar o cartão de memória SD

O computador está equipado com uma ranhura para cartões de memória **SD**. Pode utilizar esta ranhura para transferir dados entre câmaras digitais, câmaras de vídeo, leitores de música e outros dispositivos de áudio/vídeo.

### Antes de utilizar o cartão de memória SD

A ranhura para cartões **SD** do computador pode acomodar os seguintes cartões de memória:

- □ Cartão de memória SD
- ❑ Cartão de memória SDHC

Para obter as informações mais recentes sobre cartões de memória compatíveis, consulte **[Obter mais informações sobre](#page-4-0)  [o seu computador VAIO \(página 5\)](#page-4-0)** para visitar o Web site de suporte adequado.

<span id="page-61-0"></span>Para inserir um cartão de memória SD

- **1** Localize a ranhura para cartões de memória **SD** [\(página 14\).](#page-13-0)
- **2** Segure no cartão de memória SD com a seta a apontar na direcção da ranhura.
- **3** Empurre cuidadosamente o cartão de memória SD para dentro da ranhura até este encaixar e fazer clique. Não force a entrada do cartão na ranhura.

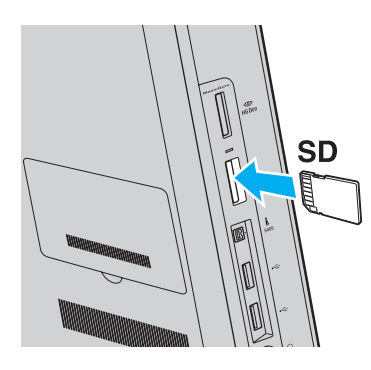

#### ✍

Quando inserir o cartão de memória SD na ranhura pela primeira vez, poder-lhe-á ser pedido para instalar o software do controlador. Se tal acontecer, siga as instruções no ecrã para instalar o software.

O ícone do cartão de memória SD será apresentado na janela **Computador** depois de introduzir o cartão na respectiva ranhura.

<span id="page-62-0"></span>Para remover um cartão de memória SD

- **1** Localize a ranhura para cartões de memória **SD** [\(página 14\).](#page-13-0)
- **2** Verifique se o indicador de acesso a suportes está apagado.
- **3** Empurre o cartão de memória SD para dentro do computador e solte-o. O cartão de memória SD é ejectado.
- **4** Retire o cartão de memória SD da ranhura.

## <span id="page-63-0"></span>Notas sobre a utilização de cartões de memória

### Notas gerais sobre a utilização do cartão de memória

- ❑ Certifique-se de que utiliza cartões de memória compatíveis com as normas suportadas pelo computador.
- ❑ Certifique-se de que segura no cartão de memória com a seta virada para cima na direcção correcta quando o inserir na ranhura. Para evitar danificar o computador ou o suporte, não o force na ranhura, caso não o consiga inserir suavemente.
- ❑ Introduza ou remova um cartão de memória na ranhura com cuidado. Não force a entrada ou saída dos suportes da ranhura.
- ❑ Não remova o cartão de memória quando o indicador de acesso a suportes estiver aceso. Se o fizer, poderá perder dados.
- ❑ Não tente introduzir um cartão ou adaptador de cartão de memória de um tipo diferente na ranhura para cartões de memória. Poderá ser difícil retirar um cartão ou adaptador de cartão de memória incompatível da ranhura e poderá provocar danos no computador.

### Notas sobre a utilização do cartão de memória SD

- ❑ O seu computador foi testado e é compatível apenas com os principais cartões de memória disponíveis até Janeiro de 2010. No entanto, não garantimos a compatibilidade com todos os cartões de memória.
- ❑ O seu computador foi testado e é compatível com cartões de memória SD com capacidades até 2 GB e com cartões de memória SDHC com capacidades até 32 GB.

# <span id="page-64-0"></span>Utilizar a Internet

Antes de utilizar a Internet, necessita de se inscrever junto de um fornecedor de serviços Internet (ISP) e de configurar os dispositivos necessários para ligar o computador à Internet.

Os tipos de ligação à Internet seguintes poderão ser disponibilizados pelo seu ISP:

- ❑ Fibra Óptica Residencial (FTTH)
- ❑ Linha de Assinante Digital (DSL)
- ❑ Modem de cabo
- ❑ Satélite
- ❑ Marcação telefónica

Para obter informações detalhadas sobre os dispositivos necessários para aceder à Internet e sobre como ligar o computador à Internet, contacte o seu ISP.

#### ✍

Para ligar o computador à Internet utilizando a função de LAN sem fios, necessita de configurar a LAN sem fios. Consulte **[Utilizar a LAN sem fios](#page-66-0)  [\(página 67\)](#page-66-0)** para obter mais informações.

**!** Quando ligar o computador à Internet, certifique-se de que toma as medidas de segurança adequadas para proteger o computador contra as ameaças online.

Dependendo do contrato de serviço com o seu ISP, poderá necessitar de ligar um modem externo, tal como um modem telefónico USB, um modem DSL ou um modem de cabo, ao computador para o ligar à Internet. Para obter instruções detalhadas sobre a configuração da ligação e do modem, consulte o manual fornecido com o modem.

# <span id="page-65-0"></span>Utilizar a rede (LAN)

Pode ligar o seu computador a redes do tipo 1000BASE-T/100BASE-TX/10BASE-T através de um cabo de LAN. Ligue uma extremidade de um cabo de LAN (não fornecido) à porta de rede (LAN) na parte de trás do computador e a outra extremidade à sua rede. Para obter informações sobre as definições detalhadas e os dispositivos necessários para aceder à LAN, contacte o seu administrador de rede.

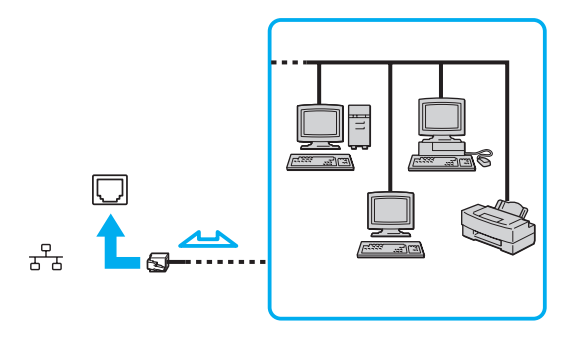

### ✍

Pode ligar o seu computador a qualquer rede sem alterar as predefinições.

#### **!**

Não ligue um cabo telefónico à porta de rede (LAN) do computador.

Se a porta de rede (LAN) for ligada a uma das linhas telefónicas mencionadas abaixo, os picos de corrente eléctrica no conector podem provocar danos, sobreaquecimento ou incêndio.

- Linhas telefónicas domésticas (intercomunicadores) ou de escritório (linhas telefónicas múltiplas de escritório)
- Linha de assinante telefónico público
- PBX (private branch exchange)

# <span id="page-66-1"></span><span id="page-66-0"></span>Utilizar a LAN sem fios

A LAN sem fios (WLAN) permite a ligação do seu computador a uma rede através de uma ligação sem fios.

 $\boldsymbol{\Omega}$ 

A WLAN utiliza a seguinte norma IEEE 802.11a/b/g/n, que especifica o tipo de tecnologia utilizada. Consulte o Guia de especificações para obter informações sobre a configuração do seu computador.

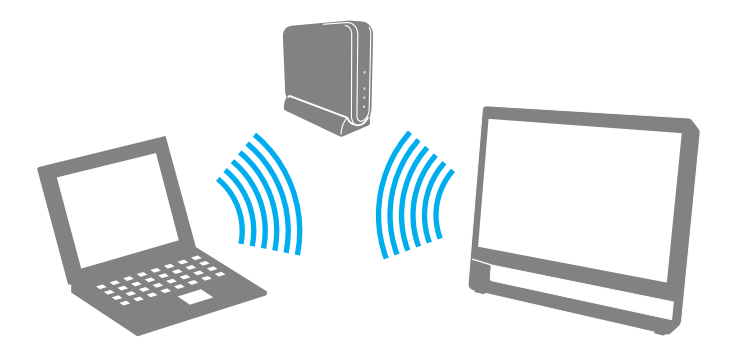

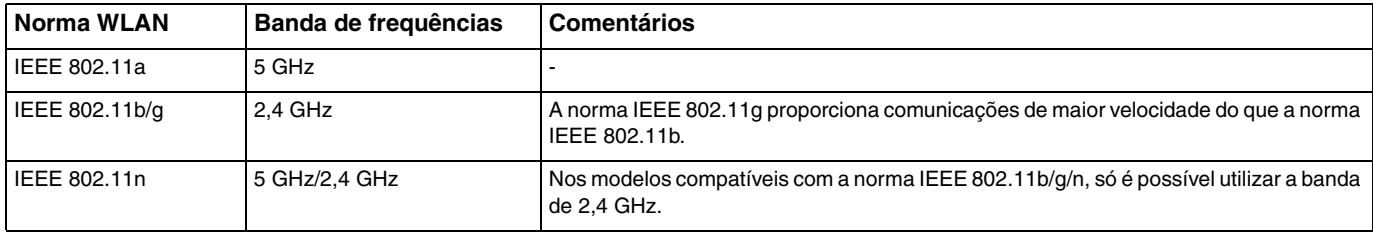

## <span id="page-67-0"></span>Notas sobre a utilização da função de LAN sem fios

### Notas gerais sobre a utilização da função de LAN sem fios

- ❑ Em alguns países ou regiões, a utilização de produtos WLAN pode ser restringida por regulamentos locais (por exemplo, número limitado de canais).
- ❑ As normas IEEE 802.11a e IEEE 802.11n não estão disponíveis em redes ad-hoc.
- ❑ A banda de 2,4 GHz, com a qual os dispositivos de LAN sem fios funcionam, é utilizada por vários dispositivos. Embora os dispositivos de LAN sem fios utilizem a tecnologia para minimizar a interferência de rádio de outros dispositivos que utilizam a mesma banda, estas interferências podem provocar velocidades de comunicação mais lentas, distâncias de comunicação mais estreitas ou falhas de comunicação.
- ❑ A velocidade de comunicação e o alcance poderão variar de acordo com as seguintes condições:
	- ❑ Distância entre os dispositivos de comunicação
	- ❑ Existência de obstáculos entre os dispositivos
	- ❑ Configuração dos dispositivos
	- ❑ Condições de rádio
	- ❑ Ambiente que inclua a existência de paredes e o material dessas paredes
	- ❑ Software em utilização
- ❑ As comunicações poderão ser interrompidas, dependendo das condições de rádio.
- ❑ A velocidade de comunicação real poderá não ser tão rápida quanto a apresentada no computador.
- ❑ A implementação de produtos WLAN compatíveis com normas diferentes que utilizem a mesma banda na mesma rede sem fios poderá reduzir a velocidade de comunicação, devido a interferências de rádio. Tomando isto em consideração, os produtos WLAN são concebidos para reduzir a velocidade de comunicação para garantir a comunicação com outro produto WLAN se este for compatível com outra norma que utilize a mesma banda. Quando a velocidade de comunicação não é tão rápida como a esperada, a mudança do canal sem fios no ponto de acesso pode aumentar a velocidade de comunicação.

#### <span id="page-68-0"></span>Nota sobre a encriptação de dados

A norma WLAN inclui os métodos de encriptação: Wired Equivalent Privacy (WEP), que é um protocolo de segurança, Wi-Fi Protected Access 2 (WPA2) e Wi-Fi Protected Access (WPA). Propostos conjuntamente pelo IEEE e pela Wi-Fi Alliance, o WPA2 e o WPA são especificações de melhoramentos de segurança interoperacionais, baseados em normas, que aumentam o nível de protecção de dados e controlam o acesso às redes Wi-Fi existentes. O WPA foi concebido para ser compatível com a especificação IEEE 802.11i. Utiliza a encriptação de dados melhorada TKIP (Temporal Key Integrity Protocol), além da autenticação de utilizador utilizando 802.1X e EAP (Protocolo de autenticação extensível). A encriptação de dados protege a ligação sem fios vulnerável entre os clientes e os pontos de acesso. Além disso, existem outros mecanismos de segurança de rede local típicos para garantir a privacidade, tais como: protecção por palavra-passe, encriptação ponto a ponto, redes privadas virtuais e autenticação. O WPA2, a segunda geração do WPA, proporciona uma protecção de dados e um controlo de acesso à rede mais seguros, sendo igualmente concebido para proteger todas as versões dos dispositivos 802.11, incluindo as bandas 802.11b, 802.11a, 802.11g e 802.11n, banda múltipla e modo múltiplo. Para além disso, sendo baseado na norma IEEE 802.11i ratificada, o WPA2 fornece segurança de nível governamental através da implementação do algoritmo de encriptação AES compatível com o FIPS 140-2 do NIST (National Institute of Standards and Technology) e da autenticação baseada no 802.1X. O WPA2 é retrocompatível com o WPA.

#### $\sim$  70  $\sim$

## <span id="page-69-0"></span>Iniciar a comunicação com LAN sem fios

Em primeiro lugar, tem de estabelecer as comunicações de LAN sem fios entre o seu computador e um ponto de acesso (não fornecido). Consulte a **Ajuda e Suporte do Windows** para obter mais informações.

**!** Para obter detalhes sobre como seleccionar o canal que será utilizado pelo ponto de acesso, consulte o manual fornecido com o seu ponto de acesso.

### Para iniciar a comunicação com LAN sem fios

- **1** Certifique-se de que existe um ponto de acesso configurado. Consulte o manual fornecido com o ponto de acesso para obter mais informações.
- **2** Clique no ícone **VAIO Smart Network** na barra de tarefas.
- **3** Clique no selector existente junto das suas opções de rede sem fios pretendidas para o colocar como **On** na janela **VAIO Smart Network**.

Certifique-se de que o indicador **WIRELESS** está aceso.

- **4** Clique em **all** ou **N** na barra de tarefas.
- **5** Seleccione o ponto de acesso pretendido e clique em **Ligar**.

#### ✍

Para autenticação WPA-PSK ou WPA2-PSK, tem de introduzir uma frase de acesso. A frase de acesso é sensível a maiúsculas e minúsculas e tem de ter 8 a 63 caracteres alfanuméricos de comprimento ou uma cadeia hexadecimal de 64 caracteres.

## <span id="page-70-0"></span>Parar a comunicação com LAN sem fios

Para parar a comunicação com LAN sem fios

Clique no selector existente junto a **Wireless LAN** para o colocar como **Off** na janela **VAIO Smart Network**.

**!** A desactivação da função de LAN sem fios durante o acesso a documentos, ficheiros ou recursos remotos pode originar a perda de dados.

# <span id="page-71-0"></span>Utilizar a função Bluetooth

### ပြ

Algumas funcionalidades e opções descritas nesta secção poderão não estar disponíveis no seu computador. Consulte o Guia de especificações para obter informações sobre a configuração do seu computador.

Pode estabelecer uma comunicação sem fios entre o computador e outros dispositivos Bluetooth<sup>®</sup>, tais como outro computador ou um telemóvel. Pode transferir dados entre estes dispositivos sem cabos até uma distância de 10 metros em espaço aberto.

## Segurança Bluetooth

A tecnologia sem fios Bluetooth tem uma função de autenticação que lhe permite determinar com quem está a comunicar. A função de autenticação permite impedir que qualquer dispositivo Bluetooth anónimo aceda ao seu computador.

Durante a primeira comunicação entre dois dispositivos Bluetooth, deve ser determinada uma chave (uma palavra-passe necessária para autenticação) comum a registar por ambos os dispositivos. Assim que um dispositivo for registado, não haverá necessidade de introduzir novamente a chave.

#### $\n *A*$

A chave pode ser sempre diferente, mas tem de ser a mesma em ambos os lados.

Para determinados dispositivos, tais como um rato, não pode ser introduzida nenhuma chave.
### <span id="page-72-0"></span>Comunicar com outro dispositivo Bluetooth

Pode ligar o computador a um dispositivo Bluetooth como outro computador, um telemóvel, um PDA, um auricular, um rato ou uma câmara digital sem utilizar quaisquer cabos.

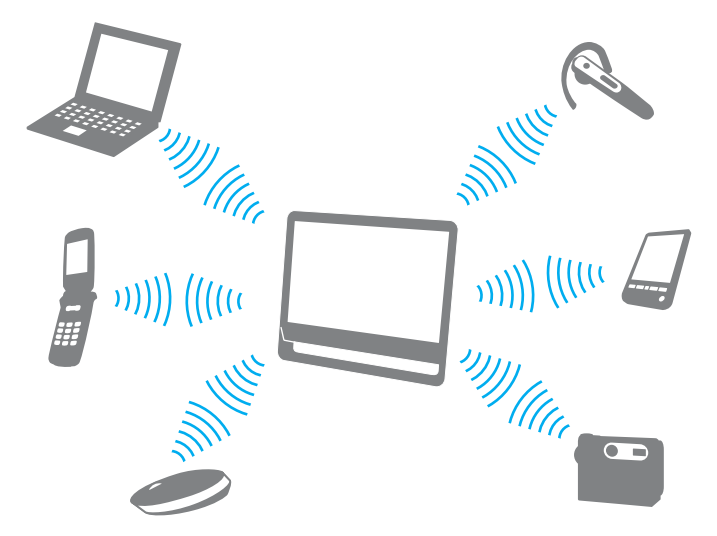

Para comunicar com outro dispositivo Bluetooth

Para comunicar com outro dispositivo Bluetooth, tem de configurar primeiro a função Bluetooth. Para configurar e utilizar a função Bluetooth, procure informações sobre a tecnologia Bluetooth utilizando a **Ajuda e Suporte do Windows**.

- **1** Clique no ícone **VAIO Smart Network** na barra de tarefas.
- **2** Clique no selector existente junto a **Bluetooth** para o colocar como **On** na janela **VAIO Smart Network**. Certifique-se de que o indicador **WIRELESS** está aceso.

### <span id="page-73-0"></span>Parar as comunicações Bluetooth

Para parar as comunicações Bluetooth

- **1** Desligue o dispositivo Bluetooth que está a comunicar com o seu computador.
- **2** Clique no selector existente junto a **Bluetooth** para o colocar como **Off** na janela **VAIO Smart Network**.

## <span id="page-74-0"></span>Notas sobre a utilização da função Bluetooth

- ❑ A velocidade de transferência de dados varia em função das seguintes condições:
	- ❑ Obstáculos, como paredes, localizados entre dispositivos
	- ❑ Distância entre dispositivos
	- ❑ Material utilizado nas paredes
	- ❑ Proximidade de microondas e telefones sem fios
	- ❑ Interferência de frequências de rádio e outras condições ambientais
	- ❑ Configuração dos dispositivos
	- ❑ Tipo de aplicação
	- ❑ Tipo de sistema operativo
	- ❑ Utilização das funções de LAN sem fios e Bluetooth em simultâneo no computador
	- ❑ Tamanho do ficheiro a transmitir
- ❑ Devido às limitações da norma Bluetooth e à interferência electromagnética existente no ambiente, os ficheiros muito grandes podem ficar ocasionalmente danificados durante a transferência contínua.
- ❑ Todos os dispositivos Bluetooth têm de ser certificados para que os requisitos aplicáveis da norma sejam mantidos. Mesmo se as normas forem cumpridas, o desempenho de um dispositivo individual, as especificações e os procedimentos de funcionamento podem variar. A troca de dados pode não ser possível em todas as situações.
- ❑ Poderá ocorrer uma falha de sincronização entre vídeo e áudio se reproduzir vídeos no computador com saída de áudio a partir de um dispositivo ligado por Bluetooth. Isto é uma ocorrência frequente da tecnologia Bluetooth e não indica uma avaria.
- <span id="page-75-0"></span>❑ A banda de 2,4 GHz, com a qual os dispositivos Bluetooth ou os dispositivos de LAN sem fios funcionam, é utilizada por vários dispositivos. Embora os dispositivos Bluetooth utilizem tecnologia para minimizar a interferência de outros dispositivos que utilizam a mesma banda, estas interferências de rádio podem reduzir as velocidades de comunicação, diminuir as distâncias ou provocar falhas de comunicação.
- ❑ A função Bluetooth poderá não trabalhar com outros dispositivos, dependendo do fabricante ou da versão de software utilizada pelo fabricante.
- ❑ A ligação de vários dispositivos Bluetooth ao computador poderá causar congestão de canais, originando o desempenho fraco dos dispositivos. Isto é uma ocorrência normal da tecnologia Bluetooth e não indica uma avaria.

# <span id="page-76-0"></span>Utilizar dispositivos periféricos

Pode adicionar funcionalidades ao seu computador VAIO utilizando as várias portas do computador.

- ❑ **[Ligar altifalantes externos ou auscultadores \(página 78\)](#page-77-1)**
- ❑ **[Ligar um microfone externo \(página 79\)](#page-78-0)**
- ❑ **[Ligar um dispositivo USB \(página 80\)](#page-79-0)**
- ❑ **[Ligar um dispositivo i.LINK \(página 82\)](#page-81-0)**

## <span id="page-77-1"></span><span id="page-77-0"></span>Ligar altifalantes externos ou auscultadores

Pode ligar dispositivos externos de saída de som (não fornecidos), tais como altifalantes ou auscultadores, ao computador.

Para ligar altifalantes externos

### ✍

Certifique-se de que os altifalantes foram concebidos para utilização com um computador.

**!** Baixe o volume dos altifalantes antes de os ligar.

Ligue os altifalantes externos (1) à tomada para auscultadores (2)  $\Omega$  com um cabo de altifalante (3) (não fornecido).

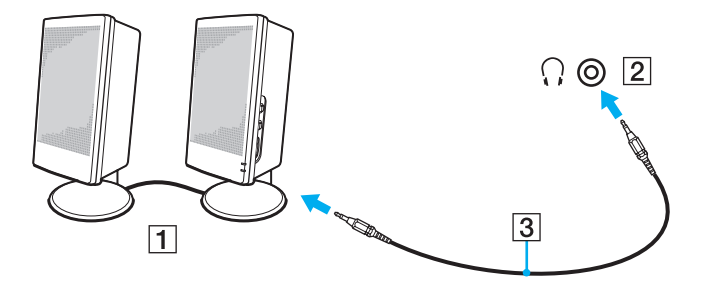

# <span id="page-78-1"></span><span id="page-78-0"></span>Ligar um microfone externo

Pode ligar um microfone externo (não fornecido) ao computador.

Para ligar um microfone externo

Ligue o cabo do microfone (1) à entrada para microfone (2)  $\blacktriangle$ .

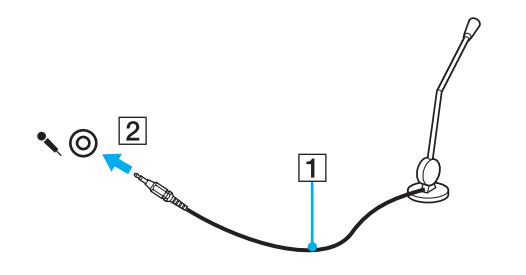

✍ Certifique-se de que o microfone foi concebido para utilização com um computador.

# <span id="page-79-1"></span><span id="page-79-0"></span>Ligar um dispositivo USB

Pode ligar um dispositivo USB (Universal Serial Bus) ao computador, tal como um rato, uma unidade de disquetes, altifalantes ou uma impressora.

### Para ligar um dispositivo USB

- **1** Seleccione a porta USB (1) que preferir utilizar.
- **2** Ligue o cabo do dispositivo USB (2) à porta USB.

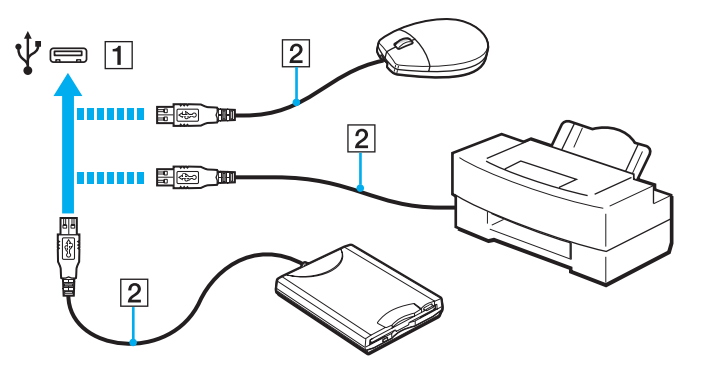

### <span id="page-80-0"></span>Notas sobre a ligação de um dispositivo USB

- ❑ Poderá ter de instalar o software de controlador fornecido com o dispositivo USB antes de o utilizar. Consulte o manual fornecido com o dispositivo USB para obter mais informações.
- ❑ Certifique-se de que utiliza uma impressora USB compatível com a sua versão do Windows para imprimir documentos.
- ❑ Para obter informações sobre a remoção de um dispositivo USB, consulte o manual fornecido com o dispositivo.
- ❑ Para evitar que o seu computador e/ou dispositivos USB fiquem danificados, tenha em atenção o seguinte:
	- ❑ Quando deslocar o computador com dispositivos USB ligados, evite expor as portas USB a choques ou impactos.
	- ❑ Não coloque o computador num saco ou mala de transporte quando tiver dispositivos USB ligados.

# <span id="page-81-1"></span><span id="page-81-0"></span>Ligar um dispositivo i.LINK

O computador está equipado com uma porta i.LINK que pode utilizar para ligar um dispositivo i.LINK, tal como uma câmara de vídeo digital.

### $\n *A*$

i.LINK é uma marca registada da Sony Corporation utilizada apenas para designar que um produto contém uma ligação IEEE 1394. O procedimento para estabelecer uma ligação i.LINK pode variar, dependendo da aplicação de software, do sistema operativo e do dispositivo i.LINK compatível. Nem todos os produtos equipados com uma ligação i.LINK comunicam entre si. Consulte o manual fornecido com o dispositivo compatível com i.LINK para obter mais informações sobre as condições de funcionamento e a ligação correcta. Antes de ligar periféricos de PC compatíveis com i.LINK ao sistema, tais como uma unidade de CD-RW ou de disco rígido, confirme a compatibilidade com o sistema operativo e as condições de funcionamento requeridas.

### Notas sobre a ligação de dispositivos i.LINK

- ❑ A porta i.LINK do computador não fornece energia a qualquer dispositivo externo. Se o dispositivo externo necessitar de energia externa, certifique-se de que o liga a uma fonte de alimentação.
- ❑ A porta i.LINK suporta velocidades de transferência até 400 Mbps. No entanto, a velocidade de transferência real depende da velocidade de transferência do dispositivo externo.
- ❑ Os cabos i.LINK opcionais poderão não estar disponíveis em alguns países ou regiões.
- ❑ Não é totalmente garantida uma ligação i.LINK com outros dispositivos compatíveis.
- ❑ A ligação i.LINK poderá não estar disponível, dependendo das aplicações de software, do sistema operativo e dos dispositivos compatíveis com i.LINK que utilizar. Consulte o manual fornecido com o software para obter mais informações.
- ❑ Verifique as condições de funcionamento e a compatibilidade com o sistema operativo dos periféricos de PC compatíveis com i.LINK (por exemplo, uma unidade HDD ou unidade de CD-RW) antes de os ligar ao computador.

## <span id="page-82-0"></span>Ligar uma câmara de vídeo digital

Para ligar uma câmara de vídeo digital

Ligue uma extremidade do cabo i.LINK (1) (não fornecido) à porta i.LINK (2) do computador e a outra extremidade à porta DV In/Out (3) da câmara de vídeo digital.

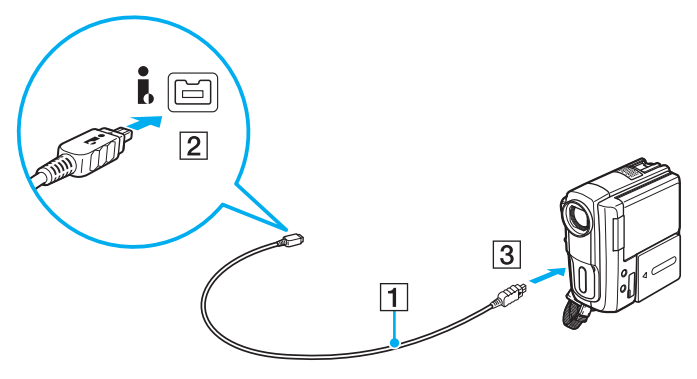

### $\mathbb{Z}$

O procedimento de ligação varia, dependendo do seu dispositivo compatível com i.LINK. Consulte o manual fornecido com o dispositivo para obter mais informações.

Não é possível aceder ao conteúdo de um suporte "Memory Stick" existente na câmara de vídeo digital através de uma ligação i.LINK.

# <span id="page-83-0"></span>Personalizar o computador VAIO

Esta secção descreve brevemente como alterar as definições principais do computador VAIO. Entre outras coisas, aprenderá a utilizar e a personalizar o aspecto do software e utilitários da Sony.

- ❑ **[Definir a palavra-passe \(página 85\)](#page-84-1)**
- ❑ **[Utilizar o Intel\(R\) VT \(página 92\)](#page-91-0)**
- ❑ **[Utilizar o VAIO Control Center \(página 93\)](#page-92-0)**

# <span id="page-84-1"></span><span id="page-84-0"></span>Definir a palavra-passe

A definição da palavra-passe permite-lhe proteger o computador contra acesso não autorizado, pedindo que o utilizador introduza a palavra-passe quando o computador é ligado ou quando este regressar ao modo Normal a partir do modo de Suspensão ou de Hibernação.

**!**

Não se esqueça da sua palavra-passe. Anote-a e guarde-a num local seguro.

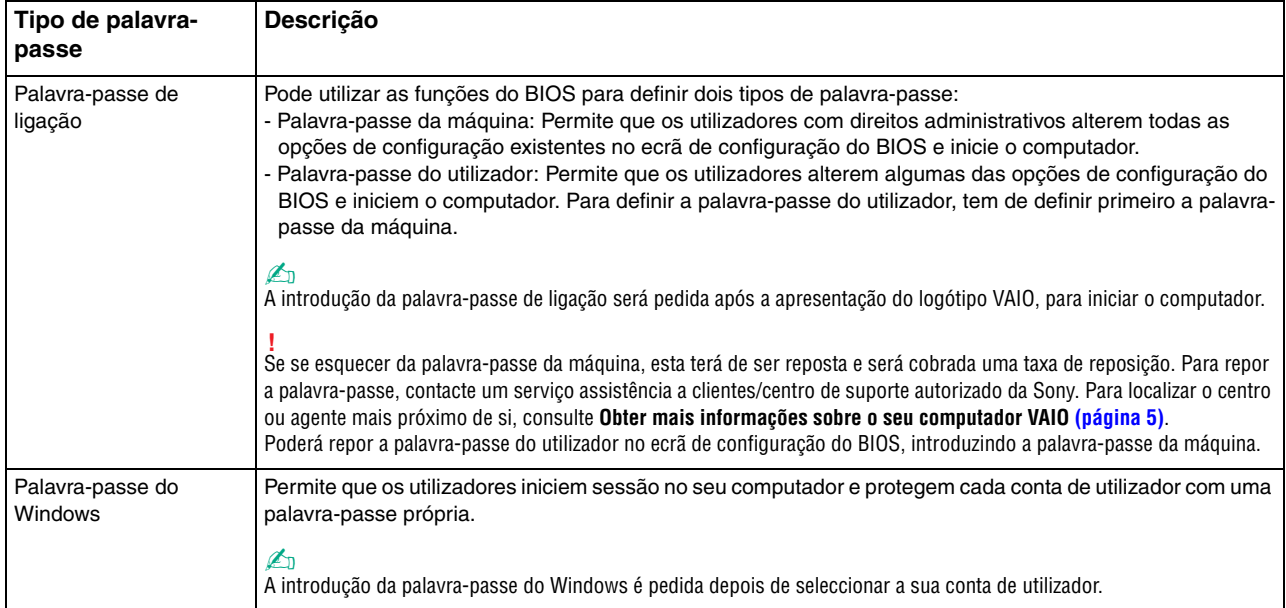

## <span id="page-85-0"></span>Definir a palavra-passe de ligação

Para adicionar a palavra-passe de ligação (palavra-passe da máquina)

- **1** Ligue o computador.
- **2** Prima a tecla **F2** quando o logótipo VAIO aparecer. O ecrã de configuração do BIOS é apresentado. Se o ecrã não for apresentado, reinicie o computador e prima a tecla **F2** várias vezes quando aparecer o logótipo VAIO.
- **3** Prima a tecla  $\leftarrow$  ou  $\rightarrow$  para seleccionar **Security** para ver o separador **Security**, seleccione **Set Machine Password** e, em seguida, prima a tecla **Enter**.
- **4** No ecrã de introdução da palavra-passe, introduza a palavra-passe duas vezes e prima a tecla **Enter**. A palavra-passe pode ter até 32 caracteres alfanuméricos (incluindo espaços).
- **5** Seleccione **Password when Power On** em **Security** e prima a tecla **Enter**.
- **6** Altere a definição de **Disabled** para **Enabled**.
- **7** Prima a tecla ← ou → para seleccionar **Exit**, seleccione **Exit Setup** e, em seguida, prima a tecla **Enter**. No pedido de confirmação, prima a tecla **Enter**.

<span id="page-86-0"></span>Para adicionar a palavra-passe de ligação (palavra-passe do utilizador)

#### **!**

Certifique-se de que define a palavra-passe da máquina antes de definir a palavra-passe do utilizador.

- **1** Ligue o computador.
- **2** Prima a tecla **F2** quando o logótipo VAIO aparecer. O ecrã de introdução da palavra-passe é apresentado. Se o ecrã não for apresentado, reinicie o computador e prima a tecla **F2** várias vezes quando aparecer o logótipo VAIO.
- **3** Introduza a palavra-passe da máquina e prima a tecla **Enter**.
- **4** Prima a tecla ← ou → para seleccionar Security para ver o separador Security, seleccione Set User Password e, em seguida, prima a tecla **Enter**.
- **5** No ecrã de introdução da palavra-passe, introduza a palavra-passe duas vezes e prima a tecla **Enter**. A palavra-passe pode ter até 32 caracteres alfanuméricos (incluindo espaços).
- **6** Prima a tecla ← ou → para seleccionar **Exit**, seleccione **Exit Setup** e, em seguida, prima a tecla **Enter**. No pedido de confirmação, prima a tecla **Enter**.

<span id="page-87-0"></span>Para alterar ou remover a palavra-passe de ligação (palavra-passe da máquina)

- **1** Ligue o computador.
- **2** Prima a tecla **F2** quando o logótipo VAIO aparecer. O ecrã de introdução da palavra-passe é apresentado. Se o ecrã não for apresentado, reinicie o computador e prima a tecla **F2** várias vezes quando aparecer o logótipo VAIO.
- **3** Introduza a palavra-passe da máquina e prima a tecla **Enter**.
- **4** Prima a tecla ← ou → para seleccionar Security para ver o separador Security, seleccione Set Machine Password e, em seguida, prima a tecla **Enter**.
- **5** No ecrã de introdução da palavra-passe, introduza a palavra-passe actual uma vez e, em seguida, uma nova palavrapasse duas vezes e prima a tecla **Enter**. Para remover a palavra-passe, deixe os campos **Enter New Password** e **Confirm New Password** em branco e prima a tecla **Enter**.
- **6** Prima a tecla  $\leftarrow$  ou  $\rightarrow$  para seleccionar **Exit**, seleccione **Exit Setup** e, em seguida, prima a tecla **Enter**. No pedido de confirmação, prima a tecla **Enter**.

<span id="page-88-0"></span>Para alterar ou remover a palavra-passe de ligação (palavra-passe do utilizador)

- **1** Ligue o computador.
- **2** Prima a tecla **F2** quando o logótipo VAIO aparecer. O ecrã de introdução da palavra-passe é apresentado. Se o ecrã não for apresentado, reinicie o computador e prima a tecla **F2** várias vezes quando aparecer o logótipo VAIO.
- **3** Introduza a palavra-passe do utilizador e prima a tecla **Enter**.
- **4** Prima a tecla ← ou → para seleccionar Security para ver o separador Security, seleccione Set User Password e, em seguida, prima a tecla **Enter**.
- **5** No ecrã de introdução da palavra-passe, introduza a palavra-passe actual uma vez e, em seguida, uma nova palavrapasse duas vezes e prima a tecla **Enter**. Para remover a palavra-passe, deixe os campos **Enter New Password** e **Confirm New Password** em branco e prima a tecla **Enter**.
- **6** Prima a tecla  $\leftarrow$  ou  $\rightarrow$  para seleccionar **Exit**, seleccione **Exit Setup** e, em seguida, prima a tecla **Enter**. No pedido de confirmação, prima a tecla **Enter**.

### <span id="page-89-0"></span>Definir a palavra-passe do Windows

### Para adicionar a palavra-passe do Windows

- Clique em **Iniciar** e em **Painel de Controlo**.
- Clique em **Contas de Utilizador e Segurança Familiar** ou em **Contas de utilizador**.
- Clique em **Contas de utilizador**.
- Clique em **Criar uma palavra-passe para a conta** em **Efectuar alterações à sua conta de utilizador**.
- Nos campos **Nova palavra-passe** e **Confirmar a nova palavra-passe**, introduza a palavra-passe da conta.
- Clique em **Criar palavra-passe**.

### $\n *A*$

Consulte a **Ajuda e Suporte do Windows** para obter mais informações sobre a palavra-passe do Windows.

#### Para alterar a palavra-passe do Windows

- Clique em **Iniciar** e em **Painel de Controlo**.
- Clique em **Contas de Utilizador e Segurança Familiar** ou em **Contas de utilizador**.
- Clique em **Contas de utilizador**.
- Clique em **Alterar Palavra-passe**.
- Introduza a palavra-passe actual no campo **Palavra-passe actual**.
- Nos campos **Nova palavra-passe** e **Confirmar a nova palavra-passe**, introduza uma nova palavra-passe.
- Clique em **Alterar Palavra-passe**.

<span id="page-90-0"></span>Para remover a palavra-passe do Windows

- **1** Clique em **Iniciar** e em **Painel de Controlo**.
- **2** Clique em **Contas de Utilizador e Segurança Familiar** ou em **Contas de utilizador**.
- **3** Clique em **Contas de utilizador**.
- **4** Clique em **Remover a palavra-passe**.
- **5** No campo **Palavra-passe actual**, introduza a palavra-passe actual que pretende remover.
- **6** Clique em **Remover Palavra-passe**.

# <span id="page-91-1"></span><span id="page-91-0"></span>Utilizar o Intel(R) VT

O Intel(R) Virtualization Technology (VT) permite-lhe utilizar software de virtualização de hardware para melhorar o desempenho do seu computador.

#### **!**

O Intel VT poderá não estar disponível, dependendo da CPU instalada no seu computador.

Para obter informações sobre a virtualização e como utilizar software de virtualização de hardware, contacte o fornecedor de software.

### Para activar o Intel VT

- **1** Ligue o computador.
- **2** Prima a tecla **F2** quando o logótipo VAIO aparecer. O ecrã de configuração do BIOS é apresentado. Se o ecrã não for apresentado, reinicie o computador e prima a tecla **F2** várias vezes quando aparecer o logótipo VAIO.
- **3** Prima a tecla  $\leftarrow$  ou  $\rightarrow$  para seleccionar **Advanced**.
- **4** Prima a tecla ↑ ou ♦ para seleccionar **Intel(R) Virtualization Technology** ou **Intel(R) VT**, prima a tecla **Enter**, seleccione **Enabled** e prima a tecla **Enter**.

**!** Se o separador **Advanced** não for apresentado na janela de configuração do BIOS, ou se não conseguir seleccionar **Intel(R) Virtualization Technology**, o Intel VT não está disponível no computador.

**5** Prima a tecla ← ou → para seleccionar **Exit**, seleccione **Exit Setup** e, em seguida, prima a tecla **Enter**. No pedido de confirmação, prima a tecla **Enter**.

# <span id="page-92-1"></span><span id="page-92-0"></span>Utilizar o VAIO Control Center

O utilitário **VAIO Control Center** permite-lhe aceder a informações do sistema e especificar preferências para o comportamento do sistema.

### Para utilizar o VAIO Control Center

- **1** Clique em **Iniciar**, **Todos os Programas** e **VAIO Control Center**.
- **2** Seleccione o item de controlo pretendido e altere as definições.
- **3** Quando tiver terminado, clique em **OK**. A definição do item pretendido foi alterada.

#### $\n *A*$

Para mais informações sobre cada opção, consulte o ficheiro de ajuda incluído com o **VAIO Control Center**.

Alguns dos itens de controlo não estarão visíveis se abrir o **VAIO Control Center** como utilizador padrão.

# <span id="page-93-0"></span>Actualizar o computador VAIO

O computador VAIO e os módulos de memória utilizam componentes e conectores electrónicos de alta precisão. Para impedir a anulação da garantia durante o período de validade da garantia, recomendamos que:

- ❑ Deve contactar o seu distribuidor para instalar um novo módulo de memória.
- ❑ Não o deve instalar você mesmo se não estiver familiarizado com a actualização de memória num computador.
- ❑ Não deve tocar nos conectores nem abrir a tampa do compartimento de módulos de memória.

Para obter assistência, contacte um serviço de assistência a clientes/centro de suporte autorizado da Sony. Para localizar o centro ou agente mais próximo de si, consulte **[Obter mais informações sobre o seu computador VAIO \(página 5\)](#page-4-0)**.

### $\Omega$

O tipo de módulos e a quantidade de memória instalada no computador pode variar, dependendo do modelo que adquiriu. Consulte o Guia de especificações para obter informações sobre a configuração do seu computador.

## <span id="page-94-0"></span>Adicionar e remover memória

Se pretender expandir a funcionalidade do computador, pode aumentar a quantidade de memória instalando módulos de memória opcionais. Antes de actualizar a memória do computador, leia as notas e procedimentos existentes nas páginas seguintes.

### Notas sobre a adição/remoção de módulos de memória

- ❑ Coloque o computador numa superfície plana antes de adicionar ou remover módulos de memória.
- ❑ Tenha cuidado ao trocar a memória. A instalação incorrecta de módulos de memória pode danificar o sistema. Estes danos podem anular a garantia do fabricante.
- ❑ Utilize apenas módulos de memória compatíveis com o computador. Se o computador não detectar um módulo de memória ou se o sistema operativo Windows ficar instável, contacte o distribuidor ou o fabricante do módulo de memória.
- ❑ As descargas electrostáticas (ESD) podem danificar os componentes electrónicos. Antes de tocar no módulo de memória, certifique-se de que:
	- ❑ Os procedimentos descritos neste documento pressupõem o conhecimento da terminologia geral associada aos computadores pessoais, às práticas de segurança e à conformidade regulamentar necessárias para utilizar e modificar equipamentos electrónicos.
	- ❑ Desligue o computador e desligue o sistema do transformador e de quaisquer ligações de telecomunicações, redes ou modems antes de remover qualquer tampa ou painel do computador. Caso contrário, podem ocorrer lesões pessoais ou danos no equipamento.
- <span id="page-95-0"></span>❑ As descargas electrostáticas podem danificar módulos de memória e outros componentes. Instale o módulo de memória só numa estação de trabalho ESD. Se uma estação desse tipo não estiver disponível, não trabalhe numa área com alcatifa e não manuseie materiais que produzam ou retenham electricidade estática (invólucros de celofane, por exemplo). Descarregue-se da electricidade estática mantendo-se em contacto com uma porção de metal não pintado do chassis enquanto efectua o procedimento.
- ❑ Não abra a embalagem do módulo de memória antes de estar preparado para trocar o módulo. A embalagem protege o módulo de descargas electrostáticas.
- ❑ Utilize o saco especial fornecido com o módulo de memória ou embrulhe o módulo em papel de alumínio para o proteger de descargas electrostáticas.
- ❑ A penetração de líquidos, substâncias ou objectos estranhos nas ranhuras dos módulos de memória ou noutros componentes internos do computador danifica-o e o custo das reparações não está coberto pela garantia.
- ❑ Não coloque o módulo de memória numa localização sujeita a:
	- ❑ Fontes de calor, tais como radiadores ou condutas de ventilação
	- ❑ Luz solar directa
	- ❑ Pó excessivo
	- ❑ Vibrações mecânicas ou choques
	- ❑ Ímanes fortes ou altifalantes sem blindagem magnética
	- ❑ Temperatura ambiente superior a 35°C ou inferior a 5°C
	- ❑ Humidade elevada
- ❑ Manuseie o módulo de memória com cuidado. Para evitar lesões nas mãos e nos dedos, não toque nas extremidades dos componentes e das placas de circuito do computador.

### <span id="page-96-0"></span>Remover e instalar um módulo de memória

### Para mudar ou adicionar um módulo de memória

- **1** Encerre o computador, desligue todos os dispositivos periféricos e desligue o sistema do transformador e os dispositivos periféricos das respectivas fontes de alimentação.
- **2** Volte o computador para baixo, coloque-o cuidadosamente sobre uma superfície plana e aguarde cerca de uma hora para que este arrefeça.

**!** Quando voltado para baixo, certifique-se de coloca o computador sobre um pano macio para evitar danos na moldura do ecrã.

**3** Desaparafuse o parafuso (1) e retire a tampa do compartimento dos módulos de memória (2).

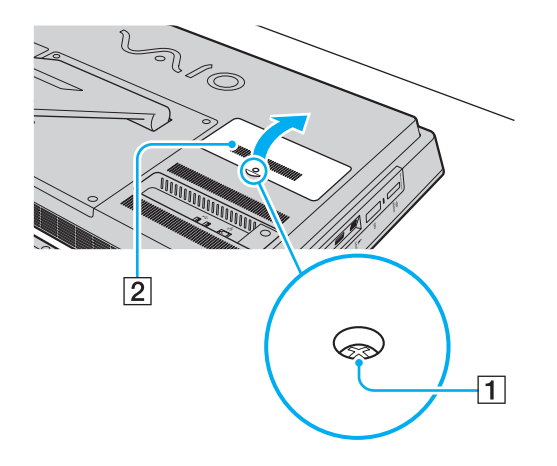

- <span id="page-97-0"></span>**4** Toque num objecto metálico para descarregar a electricidade estática.
- **5** Remova o módulo de memória actualmente instalado do seguinte modo:
	- ❑ Puxe as patilhas na direcção das setas (3). O módulo de memória é libertado.
	- ❑ Certifique-se de que o módulo de memória está inclinado para cima e, em seguida, puxe-o na direcção da seta (4).

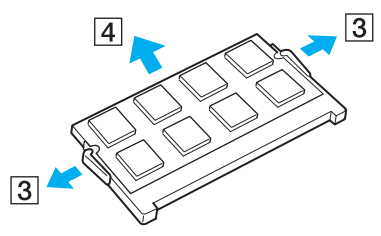

**6** Retire o novo módulo de memória da embalagem.

<span id="page-98-0"></span>**7** Faça deslizar o módulo de memória na ranhura e empurre-o até fazer clique.

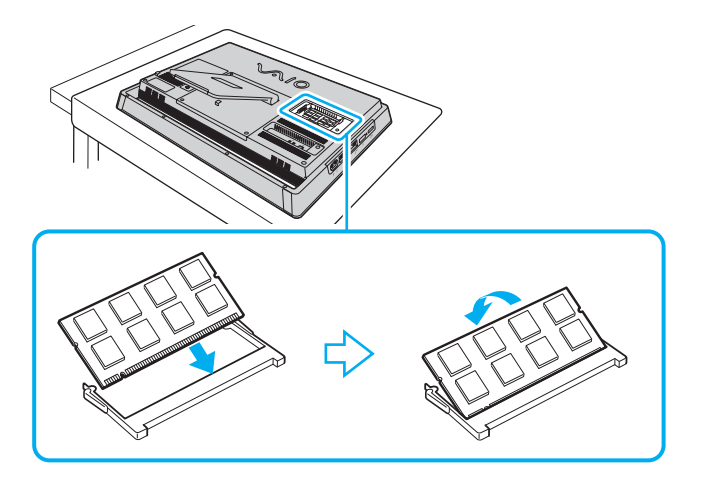

**!** Não toque em quaisquer outros componentes da placa principal para além do módulo de memória.

Se pretender instalar apenas um módulo de memória, certifique-se de que utiliza a ranhura inferior.

Certifique-se de que introduz a extremidade do conector do módulo de memória na ranhura, alinhando o entalhe existente no módulo com a pequena projecção da ranhura aberta. Não empurre o módulo de memória para a ranhura numa orientação incorrecta; se o fizer, poderá danificar a ranhura e o módulo.

- **8** Volte a colocar a tampa do compartimento dos módulos de memória e aperte o parafuso.
- **9** Ligue o transformador e os dispositivos periféricos ao computador e, em seguida, ligue-os às respectivas fontes de alimentação.
- **10** Ligue todos os dispositivos periféricos e, em seguida, ligue o computador.

#### $\sim$  100 $\sim$

## <span id="page-99-0"></span>Visualizar a memória disponível

Para visualizar a memória disponível

- **1** Ligue o computador.
- **2** Clique em **Iniciar**, **Todos os Programas** e **VAIO Control Center**.

#### **3** Clique em **System Information** e **System Information**.

Poderá ver a quantidade de memória do sistema no painel da direita. Se a memória adicional não aparecer, repita o procedimento de instalação e reinicie o computador.

# <span id="page-100-0"></span>Precauções

Esta secção descreve orientações de segurança e precauções para o ajudar a proteger o computador VAIO de potenciais danos.

- ❑ **[Informações de segurança \(página 102\)](#page-101-1)**
- ❑ **[Informações sobre cuidados e manutenção \(página 105\)](#page-104-0)**
- ❑ **[Manusear o computador \(página 106\)](#page-105-0)**
- ❑ **[Manusear o Ecrã/Ecrã Táctil LCD \(página 108\)](#page-107-0)**
- ❑ **[Utilizar a fonte de alimentação \(página 109\)](#page-108-0)**
- ❑ **[Manusear a câmara integrada \(página 110\)](#page-109-0)**
- ❑ **[Manusear discos \(página 111\)](#page-110-0)**
- ❑ **[Manusear um suporte "Memory Stick" \(página 112\)](#page-111-0)**
- ❑ **[Manusear o dispositivo de armazenamento integrado \(página 113\)](#page-112-0)**

# <span id="page-101-1"></span><span id="page-101-0"></span>Informações de segurança

## **Computador**

- ❑ Utilize o computador numa superfície sólida e estável.
- ❑ Não coloque o computador perto de tapeçarias que possam bloquear as respectivas ranhuras de ventilação.
- ❑ Ao pegar no computador, certifique-se de que aguarda até este arrefecer. A parte posterior do computador pode estar consideravelmente quente junto ao ventilador (1).

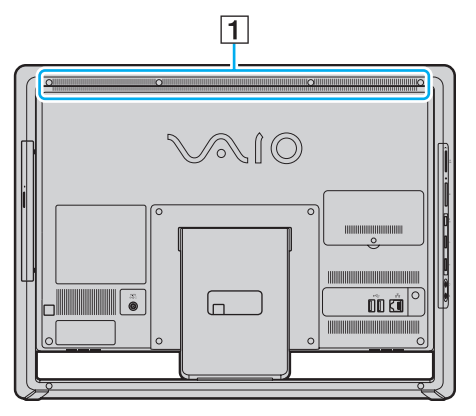

- ❑ Não agarre o suporte de fixação nem a estrutura do chassis inferior para levantar o computador, uma vez que o suporte ou a estrutura podem partir-se e fazer com que a unidade caia, resultando em danos no computador ou ferimentos.
- ❑ Utilize apenas os periféricos e cabos de interface especificados.

## <span id="page-102-0"></span>Fonte de alimentação

- ❑ Não coloque o transformador em contacto com a sua pele. Afaste o transformador do seu corpo se este ficar quente e causar desconforto.
- ❑ Não coloque objectos pesados sobre o cabo de alimentação; se o fizer, poderá causar um incêndio.
- ❑ Para desligar o cabo de alimentação, puxe-o pela ficha. Nunca puxe pelo cabo.
- ❑ Caso não tencione utilizar o computador durante um longo período de tempo, desligue-o da tomada de electricidade.
- ❑ Certifique-se de que a tomada de electricidade é de acesso fácil.

### Pilhas

Se o líquido das pilhas verter:

- ❑ Não toque directamente no líquido da pilha.
- ❑ Certifique-se de que segue as instruções apresentadas abaixo. Se o líquido das pilhas entrar em contacto com os olhos, com a pele ou com a roupa, lave bem com água limpa. Em caso de inflamações da pele ou feridas, consulte um médico imediatamente.
- ❑ Não deite as pilhas no fogo. Não aqueça, não desmonte, não modifique, não carregue nem molhe as pilhas.
- ❑ Certifique-se de que utiliza pilhas alcalinas AA.

### Rato

- ❑ Não olhe directamente para a luz vermelha na parte inferior do rato óptico. O não cumprimento desta medida pode provocar ferimentos.
- ❑ Não olhe directamente para a lente na parte inferior do rato laser. O não cumprimento desta medida pode provocar ferimentos nos olhos. A luz laser é invisível.

### <span id="page-103-0"></span>**Auscultadores**

**Evitar lesões auditivas** – Evite utilizar auscultadores com um volume muito elevado. Os especialistas em audição desaconselham que se ouça música muito alta de forma contínua e prolongada. Se ouvir um zumbido, reduza o volume ou deixe de utilizar os auscultadores.

## Suportes "Memory Stick"

Mantenha os suportes e os adaptadores "Memory Stick" fora do alcance das crianças. Existe o risco de engolimento.

# <span id="page-104-1"></span><span id="page-104-0"></span>Informações sobre cuidados e manutenção

## **Computador**

- ❑ Limpe a caixa com um pano macio, seco ou ligeiramente humedecido com um detergente suave. Não utilize um esfregão abrasivo, pó para arear ou solvente, como álcool ou benzina, pois pode danificar o revestimento do computador.
- ❑ Certifique-se de que desliga o transformador antes de limpar o computador.

### Ecrã/Ecrã Táctil LCD

Utilize um pano macio e seco para limpar a superfície do ecrã/ecrã táctil LCD. Friccionar a superfície pode danificar o ecrã.

## Câmara integrada

Limpe a cobertura de protecção da lente da câmara integrada com uma bomba de ar ou um pincel macio. Se a cobertura estiver extremamente suja, limpe-a com um pano seco macio. Não esfregue a cobertura, visto que esta é sensível à pressão.

### **Discos**

- ❑ O cuidado adequado dos discos é essencial para a respectiva fiabilidade contínua. Não utilize solventes (tais como benzina, diluente, álcool, detergentes ou aerossóis antiestáticos), porque estes produtos podem danificar o disco.
- ❑ Para uma limpeza normal, segure no disco pelas extremidades e utilize um pano macio para limpar a superfície a partir do centro para fora.
- ❑ Se o disco estiver muito sujo, molhe um pano macio com água, torça-o bem e utilize-o para limpar a superfície do disco a partir do centro para fora. Limpe os vestígios de humidade com um pano seco macio.

## <span id="page-105-1"></span><span id="page-105-0"></span>Manusear o computador

- ❑ Se deixar cair um objecto sólido ou qualquer líquido sobre o computador, encerre o computador e, em seguida, desligue-o da tomada. Pode ser preferível que o computador seja analisado por pessoal qualificado antes de o utilizar novamente.
- ❑ Não deixe cair o computador.
- ❑ Não coloque o computador em locais sujeitos a:
	- ❑ Fontes de calor, tais como radiadores ou condutas de ventilação
	- ❑ Luz solar directa
	- ❑ Pó excessivo
	- ❑ Humidade ou chuva
	- ❑ Vibrações mecânicas ou choques
	- ❑ Ímanes fortes ou altifalantes sem blindagem magnética
	- ❑ Temperatura ambiente superior a 35°C ou inferior a 10°C
	- ❑ Humidade elevada
- ❑ Não coloque equipamentos electrónicos perto do computador. O campo electromagnético do equipamento pode provocar problemas no computador.
- ❑ O computador utiliza sinais de rádio de alta frequência e pode provocar interferências na recepção de rádio ou de televisão. Se tal ocorrer, coloque o computador a uma distância adequada do rádio ou da televisão.
- ❑ Não utilize cabos de ligação cortados ou danificados.
- ❑ Se o computador for transportado directamente de um local frio para um local quente, pode ocorrer condensação de humidade dentro do computador. Neste caso, aguarde pelo menos uma hora antes de ligar o computador. Em caso de ocorrência de problemas, desligue o computador da tomada e contacte um serviço de assistência a clientes/centro de suporte autorizado da Sony. Para localizar o centro ou agente mais próximo de si, consulte **[Obter mais informações](#page-4-0)  [sobre o seu computador VAIO \(página 5\)](#page-4-0)**.
- <span id="page-106-0"></span>❑ Para evitar a perda de dados se o computador ficar danificado, efectue regularmente uma cópia de segurança dos mesmos.
- ❑ Para levantar ou deslocar o computador, segure a unidade pela parte lateral com ambas as mãos a suportar a parte posterior do computador para não danificar o ecrã/ecrã táctil LCD. O ecrã/ecrã táctil LCD poderá riscar-se, por exemplo, com a fivela do cinto, se segurar o computador pela parte da frente.

 $-107$ 

# <span id="page-107-1"></span><span id="page-107-0"></span>Manusear o Ecrã/Ecrã Táctil LCD

- ❑ Devido ao design mecânico do ecrã/ecrã táctil LCD do computador, algumas áreas da superfície do ecrã podem aquecer durante uma utilização prolongada. Isto é normal e não indica uma avaria.
- ❑ Não exerça qualquer tipo de pressão sobre o ecrã/ecrã táctil LCD. Para uma maior durabilidade, o ecrã/ecrã táctil LCD é fabricado em vidro reforçado, mas não é 100% inquebrável.
- ❑ Não exerça pressão sobre a moldura do ecrã/ecrã táctil LCD. O não cumprimento desta medida poderá reduzir a sensibilidade táctil ou provocar avarias.
- ❑ Certifique-se de que utiliza apenas os dedos para tocar no ecrã. A utilização de um objecto fino ou denso para tocar no ecrã poderá resultar em operações involuntárias e provocar riscos na superfície do ecrã/ecrã táctil LCD.
- ❑ Para uma sensibilidade táctil ideal, mantenha o ecrã/ecrã táctil LCD limpo, particularmente o rebordo da moldura. Ao limpar o ecrã/ecrã táctil LCD, utilize um pano macio e seco para limpar a superfície e a moldura.
- ❑ Para evitar avarias ou danos, não utilize nem deixe o ecrã/ecrã táctil LCD sob luz intensa, por exemplo sob a luz solar directa.
- ❑ A utilização do computador em condições de baixa temperatura pode produzir uma imagem residual no ecrã/ecrã táctil LCD. Isto não indica uma avaria. Quando o computador regressar à temperatura normal, o ecrã volta ao normal.
- ❑ Pode aparecer uma imagem residual no ecrã/ecrã táctil LCD se a mesma imagem for visualizada durante um período de tempo prolongado. A imagem residual desaparece após algum tempo. Pode utilizar uma protecção de ecrã para evitar imagens residuais.
- ❑ O ecrã/ecrã táctil LCD é fabricado através da utilização de tecnologia de alta precisão. No entanto, pode observar pequenos pontos negros e/ou brilhantes (vermelhos, azuis ou verdes) que aparecem no ecrã de forma contínua. Isto é uma consequência normal do processo de fabrico e não indica uma avaria.
# <span id="page-108-0"></span>Utilizar a fonte de alimentação

#### Ω

Consulte o Guia de especificações para obter informações sobre a configuração do seu computador.

- ❑ Não partilhe uma tomada de electricidade com outro equipamento que consuma energia, tal como uma fotocopiadora ou um destruidor de papel.
- ❑ Pode adquirir um cabo de alimentação com um protector contra picos de corrente. Este dispositivo ajuda a evitar danos no computador provocados por picos de corrente repentinos, durante uma tempestade, por exemplo.
- ❑ Utilize o transformador fornecido com o computador ou produtos genuínos da Sony. Não utilize qualquer outro transformador, pois pode provocar avarias.

# <span id="page-109-0"></span>Manusear a câmara integrada

- ❑ Não toque na cobertura de protecção da lente da câmara integrada; se o fizer, poderá riscar a cobertura e estes riscos aparecerão nas imagens capturadas.
- ❑ Não permita a incidência de luz solar directa na lente da câmara integrada, independentemente do estado de consumo de energia do computador, visto que poderá provocar uma avaria na câmara.

# <span id="page-110-0"></span>Manusear discos

❑ As impressões digitais e o pó na superfície do disco podem causar erros de leitura. Certifique-se de que segura no disco pelas extremidades e pelo orifício central, conforme mostrado abaixo:

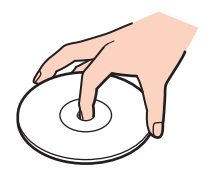

❑ Nunca cole etiquetas adesivas nos discos. Isto afecta a utilização dos discos e poderá originar danos irreparáveis.

# <span id="page-111-0"></span>Manusear um suporte "Memory Stick"

- ❑ Não toque no conector do suporte "Memory Stick" com os dedos ou com objectos metálicos.
- ❑ Utilize apenas a etiqueta adesiva fornecida com o suporte "Memory Stick".
- ❑ Não dobre, deixe cair nem exponha o suporte "Memory Stick".
- ❑ Não desmonte nem modifique o suporte "Memory Stick".
- ❑ Mantenha o suporte "Memory Stick" seco.
- ❑ Não utilize nem guarde o suporte "Memory Stick" em locais sujeitos a:
	- ❑ Electricidade estática
	- ❑ Ruído eléctrico
	- ❑ Temperaturas extremamente elevadas, como num carro estacionado ao sol
	- ❑ Luz solar directa
	- ❑ Humidade elevada
	- ❑ Substâncias corrosivas
- ❑ Utilize a caixa fornecida com o suporte "Memory Stick".
- ❑ Não se esqueça de efectuar uma cópia de segurança dos seus dados.
- ❑ Quando utilizar o suporte "Memory Stick Duo", não utilize uma caneta de ponta fina para escrever na etiqueta colada ao suporte "Memory Stick Duo". A pressão exercida no suporte poderá danificar os componentes internos.

# <span id="page-112-0"></span>Manusear o dispositivo de armazenamento integrado

O dispositivo de armazenamento integrado (unidade de disco ou unidade de estado sólido) tem uma elevada densidade de armazenamento e lê ou escreve dados rapidamente. No entanto, poderá ser facilmente danificado se não for utilizado correctamente. Se o dispositivo de armazenamento integrado for danificado, não será possível restaurar os dados. Para impedir a perda de dados, deverá manusear o computador cuidadosamente.

#### စြ

Algumas funcionalidades e opções descritas nesta secção poderão não estar disponíveis no seu computador. Consulte o Guia de especificações para obter informações sobre a configuração do seu computador.

Para evitar danos no dispositivo de armazenamento integrado

- ❑ Não sujeite o computador a movimentos bruscos.
- ❑ Mantenha o computador afastado de ímanes.
- ❑ Não coloque o computador num local sujeito a vibrações mecânicas ou numa posição instável.
- ❑ Não desligue nem reinicie o computador durante a leitura ou gravação de dados no dispositivo de armazenamento.
- ❑ Não utilize o computador num local sujeito a mudanças extremas de temperatura.
- ❑ Não remova o dispositivo de armazenamento do computador.

# <span id="page-113-0"></span>Resolução de problemas

Esta secção descreve como resolver problemas comuns que pode encontrar durante a utilização do computador VAIO. Muitos problemas têm soluções simples. Se estas sugestões não ajudarem a resolver os problemas, utilize o **VAIO Care**. Para iniciar o software, consulte **[Utilizar o VAIO Care \(página 25\)](#page-24-0)**.

Se o problema persistir e necessitar de assistência, contacte um serviço de assistência a clientes/centro de suporte autorizado da Sony.

#### $\overline{\mathsf{Q}}$

Algumas funcionalidades e opções descritas nesta secção poderão não estar disponíveis no seu computador.

- ❑ **[Operações do computador \(página 116\)](#page-115-0)**
- ❑ **[Actualização/segurança do sistema \(página 122\)](#page-121-0)**
- ❑ **[Recuperação \(página 124\)](#page-123-0)**
- ❑ **[Câmara integrada \(página 126\)](#page-125-0)**
- ❑ **[Redes \(LAN/LAN sem fios\) \(página 127\)](#page-126-0)**
- ❑ **[Tecnologia Bluetooth \(página 130\)](#page-129-0)**
- ❑ **[Discos ópticos \(página 134\)](#page-133-0)**
- ❑ **[Visualização \(página 138\)](#page-137-0)**
- ❑ **[Impressão \(página 140\)](#page-139-0)**
- ❑ **[Microfone \(página 141\)](#page-140-0)**
- ❑ **[Rato \(página 142\)](#page-141-0)**
- ❑ **[Altifalantes \(página 144\)](#page-143-0)**
- ❑ **[Ecrã Táctil \(página 146\)](#page-145-0)**

 $-115$ 

- <span id="page-114-0"></span>❑ **[Teclado \(página 147\)](#page-146-0)**
- ❑ **[Disquetes \(página 149\)](#page-148-0)**
- ❑ **[Áudio/Vídeo \(página 150\)](#page-149-0)**
- ❑ **[Suportes "Memory Stick" \(página 153\)](#page-152-0)**
- ❑ **[Periféricos \(página 154\)](#page-153-0)**

# <span id="page-115-1"></span><span id="page-115-0"></span>Operações do computador

# O que devo fazer se o computador não arrancar?

- ❑ Certifique-se de que o computador está ligado a uma fonte de alimentação e que o indicador de alimentação está aceso indicando que a alimentação está ligada.
- ❑ Desligue todos os dispositivos USB ligados (se existirem) e, em seguida, reinicie o computador.
- ❑ Remova quaisquer módulos de memória adicionais que tenha instalado desde que adquiriu o computador e, em seguida, reinicie o computador.
- ❑ Se o computador estiver ligado a uma régua de tomadas ou uma fonte de alimentação ininterrupta (UPS), certifique-se de que a régua de tomadas ou a UPS está ligada a uma fonte de alimentação e está ligada.
- ❑ Se o indicador **DISPLAY OFF** estiver aceso, prima o botão **DISPLAY OFF**.
- ❑ Certifique-se de que os controlos de brilho e contraste estão ajustados correctamente.
- ❑ Desligue o transformador. Aguarde três a cinco minutos. Ligue novamente o transformador e prima o botão de ligação para ligar o computador.
- ❑ A condensação poderá causar problemas no computador. Se ocorrer condensação, não utilize o computador durante pelo menos uma hora.
- ❑ Verifique se está a utilizar o transformador fornecido pela Sony. Para sua segurança, utilize apenas um transformador Sony genuínos, fornecido pela Sony para o seu computador VAIO.
- ❑ Certifique-se de que o computador não está no modo de Suspensão premindo o botão de ligação no computador ou o botão de suspensão no teclado sem fios ou USB. Se premir o botão de ligação durante mais de quatro segundos, o computador desliga-se automaticamente.

### <span id="page-116-0"></span>O que devo fazer se o indicador de alimentação verde estiver aceso mas o ecrã permanecer em branco?

- ❑ Se o indicador **DISPLAY OFF** estiver aceso, prima o botão **DISPLAY OFF**.
- ❑ Prima as teclas **Alt**+**F4** várias vezes para fechar a janela da aplicação. Poderá ter ocorrido um erro na aplicação.
- ❑ Se as teclas **Alt**+**F4** não funcionarem, clique em **Iniciar**, na seta junto do botão **Encerrar** e em **Reiniciar** para reiniciar o computador.
- □ Se o computador não for reiniciado, prima as teclas **Ctrl+Alt+Delete** e clique na seta e existente junto do botão

#### **Encerrar e** em Reiniciar.

Se a janela **Segurança do Windows** for apresentada, clique em **Reiniciar**.

❑ Se este procedimento não funcionar, mantenha o botão de ligação premido durante mais de quatro segundos para encerrar o computador. Desligue o transformador e deixe o computador durante cerca de cinco minutos. Em seguida, ligue o transformador e ligue novamente o computador.

#### **!** Certifique-se de que as pilhas do seu teclado sem fios (se fornecido) estão devidamente instaladas e operacionais.

Desligar o computador com as teclas **Ctrl**+**Alt**+**Delete** ou com o botão de ligação pode causar a perda de dados não guardados.

### <span id="page-117-0"></span>O que devo fazer se o computador ou o software parar de responder?

- ❑ Se o computador parar de responder enquanto uma aplicação de software estiver em execução, prima as teclas **Alt**+**F4** para fechar a janela da aplicação.
- ❑ Se as teclas **Alt**+**F4** não funcionarem, clique em **Iniciar** e no botão **Encerrar** para desligar o computador.
- ❑ Se o computador não for desligado, prima as teclas **Ctrl**+**Alt**+**Delete** e clique no botão **Encerrar**. Se a janela **Segurança do Windows** for apresentada, clique em **Encerrar**.
- ❑ Se este procedimento não funcionar, mantenha o botão de ligação premido até que o computador se desligue.

**!** Desligar o computador com as teclas **Ctrl**+**Alt**+**Delete** ou com o botão de ligação pode causar a perda de dados não guardados.

- ❑ Desligue o transformador. Aguarde três a cinco minutos. Ligue novamente o transformador e prima o botão de ligação para ligar o computador.
- ❑ Tente reinstalar o software.
- ❑ Contacte o fabricante do software ou o fornecedor de suporte técnico designado.

#### <span id="page-118-0"></span>Porque é que o computador não entra no modo de Suspensão?

O computador pode tornar-se instável se o modo de funcionamento for alterado antes do computador entrar totalmente no modo de Suspensão.

Para restaurar o computador no modo normal

- **1** Feche todos os programas abertos.
- **2** Clique em **Iniciar**, na seta junto do botão **Encerrar** e em **Reiniciar**.
- **3** Se o computador não for reiniciado, prima as teclas **Ctrl**+**Alt**+**Delete** e clique na seta existente junto do botão **Encerrar** e em **Reiniciar**.
- **4** Se este procedimento não funcionar, mantenha o botão de ligação premido até que o computador se desligue.

**!** Desligar o computador com as teclas **Ctrl**+**Alt**+**Delete** ou com o botão de ligação pode causar a perda de dados não guardados.

#### O que devo fazer se o computador não aceitar a minha palavra-passe e devolver uma mensagem Enter Onetime Password?

Se introduzir uma palavra-passe de ligação errada três vezes consecutivas, a mensagem **Enter Onetime Password** é apresentada e o Windows não arranca. Mantenha o botão de ligação premido durante mais de quatro segundos para verificar se o indicador de alimentação se apaga. Aguarde 10 a 15 segundos e, em seguida, reinicie o computador e introduza a palavra-passe correcta. A palavra-passe é sensível a maiúsculas e minúsculas; consequentemente, certifiquese de que utiliza a combinação correcta de maiúsculas e minúsculas quando introduzir a palavra-passe.

# <span id="page-119-0"></span>O que devo fazer se o meu software de jogos não funcionar ou parar constantemente?

- ❑ Visite o Web site do jogo para verificar se existem correcções ou actualizações para transferir.
- ❑ Certifique-se de que instalou o software de controlador de vídeo mais recente.
- ❑ Em alguns modelos VAIO, a memória gráfica é partilhada com o sistema. Neste caso, não garantimos o desempenho gráfico ideal.

# Porque é que o ecrã não se desliga após decorrido o período de tempo automático?

Algumas aplicações de software ou protecções de ecrã foram concebidas para desactivar temporariamente a funcionalidade do sistema operativo que desliga o ecrã ou que coloca o computador em modo de Suspensão após um determinado período de inactividade. Para resolver este problema, saia das aplicações de software em execução ou altere a protecção de ecrã actual.

### Como posso alterar a ordem dos dispositivos de arranque?

Pode utilizar uma das funções do BIOS para alterar a ordem dos dispositivos de arranque. Siga estes passos:

- **1** Ligue o computador.
- **2** Prima a tecla **F2** quando o logótipo VAIO aparecer. O ecrã de configuração do BIOS é apresentado. Se o ecrã não for apresentado, reinicie o computador e prima a tecla **F2** várias vezes quando aparecer o logótipo VAIO.
- **3** Prima a tecla  $\leftarrow$  ou  $\rightarrow$  para seleccionar **Boot**.
- **4** Prima a tecla **↑** ou ↓ para seleccionar a prioridade pretendida em **Boot Priority** e prima a tecla **Enter**.
- **5** Prima a tecla ↑ ou ♦ para seleccionar o dispositivo ao qual pretende atribuir a prioridade e prima a tecla **Enter**.
- **6** Prima a tecla  $\leftarrow$  ou  $\rightarrow$  para seleccionar **Exit**, seleccione **Exit Setup** e, em seguida, prima a tecla **Enter**. No pedido de confirmação, prima a tecla **Enter**.

## <span id="page-120-0"></span>O que devo fazer se não conseguir iniciar o computador a partir da unidade de disquetes USB ligada ao computador?

Para iniciar o computador a partir da unidade de disquetes USB, tem de alterar o dispositivo de arranque.

Ligue o computador e prima a tecla **F11** quando o logótipo VAIO aparecer.

# <span id="page-121-1"></span><span id="page-121-0"></span>Actualização/segurança do sistema

#### Como posso localizar actualizações importantes para o meu computador?

Poderá localizar e instalar as actualizações mais recentes para o seu computador com as seguintes aplicações de software: o **Windows Update** e o **VAIO Update**. Consulte **[Actualizar o computador \(página 24\)](#page-23-0)** para obter mais informações.

#### Como posso proteger o meu computador contra ameaças de segurança, tais como vírus?

O sistema operativo Microsoft Windows está pré-instalado no computador. A melhor maneira de proteger o computador contra ameaças de segurança, tais como vírus, é transferir e instalar regularmente as mais recentes actualizações para o Windows.

Pode obter actualizações importantes para o Windows efectuando o seguinte procedimento:

**!** O computador tem de estar ligado à Internet para transferir as actualizações.

- **1** Clique em **Iniciar** e em **Painel de Controlo**.
- **2** Clique em **Sistema e Segurança**.
- **3** Clique em **Centro de acção**.
- **4** Siga as instruções apresentadas no ecrã para configurar as actualizações automáticas ou agendadas.

# <span id="page-122-0"></span>Como mantenho o software antivírus actualizado?

Pode manter o software de segurança da Internet actualizado com as actualizações mais recentes, transferindo e instalando as actualizações a partir do Web site do fabricante.

**!** O computador tem de estar ligado à Internet para transferir as actualizações.

- ❑ Ao utilizar o **McAfee**:
	- **1** Clique em **Iniciar**, **Todos os Programas**, **McAfee** e **McAfee SecurityCenter**.
	- **2** Clique no botão localizado no canto superior esquerdo da janela para actualizar o software.
	- **3** Siga as instruções apresentadas no ecrã para concluir as actualizações.
- ❑ Ao utilizar o **Norton Internet Security**:
	- **1** Clique em **Iniciar**, **Todos os Programas**, **Norton Internet Security** e **LiveUpdate** ou **Norton Internet Security**.
	- **2** Siga as instruções apresentadas no ecrã para concluir as actualizações.

#### $\n *A*$

Consulte o ficheiro de ajuda incluído com o programa de software para obter mais informações.

#### **!**

O procedimento real poderá ser diferente do apresentado acima, dependendo das actualizações instaladas no computador. Neste caso, siga as instruções apresentadas no ecrã.

# <span id="page-123-1"></span><span id="page-123-0"></span>Recuperação

## Como posso criar Suportes de Dados para Recuperação?

Pode criar Suportes de Dados para Recuperação utilizando o **VAIO Care**. Os suportes de dados são utilizados para restaurar as predefinições de fábrica do computador. Para criar o suporte de dados, inicie o **VAIO Care** [\(página 25\)](#page-24-0) e, em seguida, clique em **Recovery & restore**, **Recovery** e em **Create Recovery Media**.

**!** Se o seu computador não estiver equipado com uma unidade de disco óptico integrada, necessitará de ligar uma unidade de disco óptico externa (não fornecida).

Consulte o **Manual de Recuperação, Cópias de Segurança e Resolução de Problemas** para obter mais informações.

#### Como posso restaurar as predefinições de fábrica do meu computador?

Pode recuperar o seu computador de dois modos: a partir do Suporte de Dados para Recuperação e da área de recuperação. Consulte o **Manual de Recuperação, Cópias de Segurança e Resolução de Problemas** para obter mais informações.

#### Como posso reinstalar o software e os controladores originais?

Pode restaurar o software e os controladores pré-instalados utilizando o **VAIO Care**. Para restaurar, inicie o **VAIO Care** [\(página 25\)](#page-24-0) e, em seguida, clique em **Recovery & restore**, **Recovery** e em **Reinstall Applications and Drivers**.

Para obter mais informações, consulte o ficheiro de ajuda incluído com o **VAIO Care**.

#### <span id="page-124-0"></span>Como posso verificar o volume da área de recuperação?

O dispositivo de armazenamento integrado contém a área de recuperação onde estão armazenados os dados de recuperação do sistema. Para verificar o volume da área de recuperação, siga estes passos:

- **1** Clique em **Iniciar**, clique com o botão direito do rato em **Computador** e seleccione **Gerir**.
- **2** Clique em **Gestão de discos** em **Armazenamento** no painel da esquerda. O volume da área de recuperação e o volume total da unidade C são apresentados na linha **Disco 0** no painel central.

# <span id="page-125-1"></span><span id="page-125-0"></span>Câmara integrada

#### Porque é que a janela de visualização não apresenta imagens ou apresenta imagens com má qualidade?

- ❑ A câmara integrada não pode ser partilhada por mais do que uma aplicação de software. Saia da aplicação actual antes de iniciar outra.
- ❑ A janela de visualização poderá apresentar algum ruído, por exemplo faixas horizontais, quando visualizar um objecto em movimento. Isto é normal e não indica uma avaria.
- ❑ Se o problema persistir, reinicie o computador.

## Porque é que as imagens captadas têm má qualidade?

- ❑ As imagens captadas sob luz fluorescente poderão apresentar reflexos da mesma.
- ❑ Uma parte escura de imagens captadas poderá aparecer como ruído.
- ❑ Se a cobertura de protecção da lente estiver suja, não conseguirá tirar uma fotografia nítida. Limpe a cobertura. Consulte **[Câmara integrada \(página 105\)](#page-104-0)**.

#### O que devo fazer se o computador ficar instável quando entra num modo de poupança de energia enquanto a câmara integrada está a ser utilizada?

Se o computador entrar automaticamente no modo de Suspensão, altere a respectiva definição do modo de poupança de energia. Para alterar a definição, consulte **[Utilizar o Modo de poupança de energia \(página 21\)](#page-20-0)**.

# <span id="page-126-1"></span><span id="page-126-0"></span>Redes (LAN/LAN sem fios)

#### <span id="page-126-2"></span>O que devo fazer se o computador não conseguir aceder a um ponto de acesso de LAN sem fios?

- ❑ A capacidade da ligação é afectada pela distância e por obstruções. Será necessário afastar o computador de obstruções ou de o aproximar de qualquer ponto de acesso que esteja a utilizar.
- ❑ Certifique-se de que o indicador **WIRELESS** do computador está aceso.
- ❑ Certifique-se de que o ponto de acesso está ligado.
- ❑ Siga estes passos para verificar as definições:
	- **1** Clique em **Iniciar** e em **Painel de Controlo**.
	- **2** Clique em **Ver estado e tarefas da rede** em **Rede e Internet**.
	- **3** Clique em **Ligar a uma rede** para confirmar que o ponto de acesso está seleccionado.
- ❑ Certifique-se de que a chave de encriptação está correcta.
- ❑ Certifique-se de que **Desempenho máximo** está seleccionado para **Definições do Adaptador Sem Fios** na janela **Opções de Energia**. A selecção de qualquer outra opção poderá originar uma falha de comunicações. Para alterar as definições, siga estes passos:
	- **1** Clique com o botão direito do rato no ícone de estado da alimentação na barra de tarefas e seleccione **Opções de Energia**.
	- **2** Clique em **Alterar definições do esquema**.
	- **3** Clique em **Alterar definições avançadas de energia**.
	- **4** Seleccione o separador **Definições avançadas**.
	- **5** Faça duplo clique em **Definições do adaptador sem fios** e **Modo de poupança de energia**.
	- **6** Seleccione **Desempenho máximo** na lista pendente para **Ligado à corrente**.

#### <span id="page-127-0"></span>O que devo fazer se não conseguir aceder à Internet?

- ❑ Verifique as definições do ponto de acesso. Consulte o manual fornecido com o ponto de acesso para obter mais informações.
- ❑ Certifique-se de que o computador e o ponto de acesso estão interligados.
- ❑ Afaste o computador de obstruções ou aproxime-o de qualquer ponto de acesso que esteja a utilizar.
- ❑ Certifique-se de que o computador está correctamente configurado para aceder à Internet.
- ❑ Certifique-se de que **Desempenho máximo** está seleccionado para **Definições do adaptador sem fios** na janela **Opções de Energia**. A selecção de qualquer outra opção poderá originar uma falha de comunicações. Siga os passos indicados em **[O que devo fazer se o computador não conseguir aceder a um ponto de acesso de LAN sem fios?](#page-126-2)  [\(página 127\)](#page-126-2)** para alterar as definições.

#### Porque é que a velocidade de transferência de dados é lenta?

- ❑ A velocidade de transferência de dados da LAN sem fios é afectada pela distância e pelas obstruções entre dispositivos e pontos de acesso. Outros factores incluem a configuração dos dispositivos, as condições de rádio e a compatibilidade do software. Para maximizar a velocidade de transferência de dados, afaste o computador de obstáculos ou aproxime-o de qualquer ponto de acesso que esteja a utilizar.
- ❑ Se estiver a utilizar um ponto de acesso de LAN sem fios, o dispositivo poderá estar temporariamente sobrecarregado, dependendo do número de dispositivos que estejam a comunicar através do ponto de acesso.
- ❑ Se o seu ponto de acesso interferir com outros pontos de acesso, altere o respectivo canal. Consulte o manual fornecido com o ponto de acesso para obter mais informações.
- ❑ Certifique-se de que **Desempenho máximo** está seleccionado para **Definições do adaptador sem fios** na janela **Opções de Energia**. A selecção de qualquer outra opção poderá originar uma falha de comunicações. Siga os passos indicados em **[O que devo fazer se o computador não conseguir aceder a um ponto de acesso de LAN sem fios?](#page-126-2)  [\(página 127\)](#page-126-2)** para alterar as definições.

#### <span id="page-128-0"></span>Como posso evitar interrupções na transferência de dados?

- ❑ Quando o computador está ligado a um ponto de acesso, podem ocorrer interrupções na transferência de dados durante a utilização de ficheiros de grandes dimensões ou se o computador estiver nas proximidades de micro-ondas e telefones sem fios.
- ❑ Aproxime o computador do ponto de acesso.
- ❑ Certifique-se de que a ligação ao ponto de acesso está intacta.
- ❑ Altere o canal do ponto de acesso. Consulte o manual fornecido com o ponto de acesso para obter mais informações.
- ❑ Certifique-se de que **Desempenho máximo** está seleccionado para **Definições do adaptador sem fios** na janela **Opções de Energia**. A selecção de qualquer outra opção poderá originar uma falha de comunicações. Siga os passos indicados em **[O que devo fazer se o computador não conseguir aceder a um ponto de acesso de LAN sem fios?](#page-126-2)  [\(página 127\)](#page-126-2)** para alterar as definições.

#### O que são canais?

- ❑ A comunicação numa LAN sem fios utiliza bandas de frequência divididas, conhecidas como canais. Os canais predefinidos de pontos de acesso de LAN sem fios de outros fabricantes podem ser diferentes dos canais dos dispositivos Sony.
- ❑ Se estiver a utilizar um ponto de acesso de LAN sem fios, consulte as informações sobre conectividade existentes no manual fornecido com o ponto de acesso.

#### Porque é que a ligação à rede é interrompida quando altero a chave de encriptação?

Dois computadores com a função de LAN sem fios incorporada podem perder uma ligação de rede ponto-a-ponto se a chave de encriptação for alterada. Pode repor o perfil original da chave de encriptação ou reintroduzir a chave em ambos os computadores, para que esta corresponda.

# <span id="page-129-1"></span><span id="page-129-0"></span>Tecnologia Bluetooth

#### O que devo fazer se outros dispositivos Bluetooth não conseguirem descobrir o computador?

- ❑ Certifique-se de que ambos os dispositivos têm a função Bluetooth activada.
- ❑ Certifique-se de que o indicador **WIRELESS** do computador está aceso.
- ❑ O computador e o dispositivo podem estar demasiado afastados. A tecnologia Bluetooth sem fios funciona melhor quando os dispositivos se encontram separados por menos de 10 metros.

### <span id="page-129-2"></span>O que devo fazer se não conseguir localizar o dispositivo Bluetooth com que pretendo comunicar?

- ❑ Verifique se a função Bluetooth do dispositivo com o qual pretende comunicar está activada. Para mais informações, consulte o manual do outro dispositivo.
- ❑ Se o dispositivo com o qual pretende comunicar já estiver a comunicar com outro dispositivo Bluetooth, poderá não ser localizado ou não ser capaz de comunicar com o computador.
- ❑ Para permitir que outros dispositivos Bluetooth comuniquem com o computador, siga estes passos:
	- **1** Clique em **Iniciar** e em **Dispositivos e impressoras**.
	- **2** Clique com o botão direito do rato no ícone do dispositivo Bluetooth e clique em **Definições Bluetooth**.
	- **3** Clique no separador **Opções** e seleccione a caixa de verificação **Permitir aos dispositivos Bluetooth descobrir este computador**.

## <span id="page-130-0"></span>O que devo fazer se outros dispositivos Bluetooth não conseguirem estabelecer ligação com o computador?

- ❑ Consulte as sugestões existentes em **[O que devo fazer se não conseguir localizar o dispositivo Bluetooth com que](#page-129-2)  [pretendo comunicar? \(página 130\)](#page-129-2)**.
- ❑ Certifique-se de que os outros dispositivos estão autenticados.
- ❑ A distância de transferência pode ser inferior a 10 metros, dependendo dos obstáculos existentes entre os dois dispositivos, da qualidade das ondas de rádio e do sistema operativo ou do software utilizado. Aproxime o computador e os dispositivos Bluetooth.

# Porque é que a velocidade de ligação do meu Bluetooth está lenta?

- ❑ A velocidade de transferência de dados depende dos obstáculos e/ou da distância entre os dois dispositivos, da qualidade das ondas de rádio e do sistema operativo ou do software utilizado. Aproxime os dispositivo Bluetooth do computador.
- ❑ A banda de 2,4 GHz, com a qual os dispositivos Bluetooth ou os dispositivos de LAN sem fios funcionam, é utilizada por vários dispositivos. Embora os dispositivos Bluetooth utilizem tecnologia para minimizar a interferência de outros dispositivos que utilizam a mesma banda, estas interferências de rádio podem reduzir as velocidades de comunicação, diminuir as distâncias ou provocar falhas de comunicação.
- ❑ Se a versão da norma Bluetooth do dispositivo Bluetooth com que pretende comunicar não for igual à versão implementada no seu computador, a velocidade de comunicação será mais lenta.

### Porque é que não consigo utilizar os serviços suportados pelo dispositivo Bluetooth ligado?

A ligação só é possível para serviços que também sejam suportados pelo computador com a função Bluetooth. Para obter mais detalhes, procure informações sobre a tecnologia Bluetooth utilizando a **Ajuda e Suporte do Windows**.

# <span id="page-131-0"></span>Porque é que não consigo utilizar a função Bluetooth quando inicio sessão no meu computador com uma conta de utilizador padrão?

A função Bluetooth pode não estar disponível para um utilizador com uma conta de utilizador padrão no seu computador. Inicie sessão no computador como um utilizador com direitos administrativos.

### Porque é que não consigo utilizar os dispositivos Bluetooth quando mudo de utilizador?

Se mudar de utilizador sem terminar a sessão no sistema, os dispositivos Bluetooth não funcionarão. Certifique-se de que termina a sessão antes de mudar de utilizador. Para encerrar sessão no sistema, clique em **Iniciar**, na seta junto ao botão **Encerrar** e em **Terminar sessão**.

#### Porque é que não consigo trocar dados de cartão de visita com um telemóvel?

A função de troca de cartões de visita não é suportada.

#### O que devo fazer se não escutar som nos auscultadores ou controlador de áudio/vídeo?

Verifique se os auscultadores ou o controlador de áudio/vídeo suportam a protecção de conteúdos SCMS-T. Se não for o caso, é necessário alterar as definições de SCMS-T para ligar o dispositivo utilizando o perfil A2DP (Advanced Audio Distribution Profile). Para alterar as definições de SCMS-T, siga estes passos:

#### ✍

Alguns modelos VAIO detectam o suporte de protecção de conteúdos SCMS-T num dispositivo de destino para reconfiguração automática das definições de SCMS-T. Neste modelos, a secção **SCMS-T Settings** no passo 3 não é apresentada, pois não é necessário alterar manualmente as definições.

- **1** Clique em **Iniciar** e em **Dispositivos e impressoras**.
- **2** Clique com o botão direito do rato no ícone do dispositivo que pretende ligar utilizando A2DP e seleccione **Control**.
- **3** Clique em **SCMS-T Settings**.
- **4** Clique em **Não** quando for apresentada a mensagem **Connect to a device only if it supports SCMS-T content protection**.

# <span id="page-132-0"></span>O que devo fazer se o ícone Bluetooth não for apresentado na barra de tarefas?

- ❑ Certifique-se de que o selector existente junto a **Bluetooth** está definido como **On** na janela **VAIO Smart Network**.
- ❑ Para visualizar o ícone Bluetooth na barra de tarefas, siga estes passos:
	- **1** Clique em **Iniciar** e em **Dispositivos e impressoras**.
	- **2** Clique com o botão direito do rato no ícone do dispositivo Bluetooth e clique em **Definições Bluetooth**.
	- **3** Clique no separador **Opções** e seleccione a caixa de verificação **Mostrar o ícone Bluetooth na área de notificação**.

# <span id="page-133-1"></span><span id="page-133-0"></span>Discos ópticos

# Porque é que o computador pára quando tento ler um disco?

O disco que o computador está a tentar ler pode estar sujo ou danificado. Siga estes passos:

**1** Prima as teclas **Ctrl**+**Alt**+**Delete** e clique na seta existente junto ao botão **Encerrar** e **Reiniciar** para reiniciar o computador.

**!** Desligar o computador com as teclas **Ctrl**+**Alt**+**Delete** pode causar a perda de dados não guardados.

- **2** Remova o disco da unidade de disco óptico.
- **3** Verifique se o disco está sujo ou danificado. Se necessitar de limpar o disco, consulte **[Discos \(página 105\)](#page-104-1)** para obter instruções.

### O que devo fazer se o tabuleiro da unidade não abrir?

- ❑ Certifique-se de que o computador está no modo Normal.
- ❑ Prima o botão de ejecção da unidade ou as teclas **Fn+E**.
- ❑ Caso não funcione, clique em **Iniciar** e **Computador**, clique com o botão direito do rato no ícone da unidade de disco óptico e seleccione **Ejectar**.
- ❑ Se nenhuma das opções acima indicadas funcionar, introduza um objecto fino e recto (tal como um clip de papel) no orifício de ejecção manual, localizado perto do botão de ejecção manual da unidade de disco óptico.
- ❑ Tente reiniciar o computador.

### <span id="page-134-0"></span>O que devo fazer se não conseguir reproduzir correctamente um disco no meu computador?

- ❑ Certifique-se de que o disco foi inserido na unidade de disco óptico com a etiqueta voltada na sua direcção.
- ❑ Certifique-se de que os programas necessários estão instalados, de acordo com as instruções do fabricante.
- ❑ Se o disco estiver sujo ou danificado, o computador irá parar de responder. Siga estes passos:
	- **1** Prima as teclas **Ctrl**+**Alt**+**Delete** e clique na seta existente junto ao botão **Encerrar** e **Reiniciar** para reiniciar o computador.

**!** Desligar o computador com as teclas **Ctrl**+**Alt**+**Delete** pode causar a perda de dados não guardados.

- **2** Remova o disco da unidade de disco óptico.
- **3** Verifique se o disco está sujo ou danificado. Se necessitar de limpar o disco, consulte **[Discos \(página 105\)](#page-104-1)** para obter instruções.
- ❑ Se estiver a reproduzir um disco e não conseguir escutar som, efectue qualquer um dos seguintes procedimentos:
	- ❑ O volume poderá ter sido desligado através do botão de silêncio do teclado sem fios ou USB. Prima novamente o botão.
	- ❑ O volume poderá ter sido reduzido através do botão de redução do volume do teclado sem fios ou USB. Prima várias vezes ou mantenha premido o botão para aumentar o volume até ao volume adequado.
	- ❑ Clique com o botão direito do rato no ícone de volume na barra de tarefas e clique em **Abrir o Misturador de Volume** para verificar as definições.
	- ❑ Verifique a definição de volume no misturador de áudio.
	- ❑ Se estiver a utilizar altifalantes externos, verifique as definições de volume dos altifalantes e as ligações entre estes e o computador.
- <span id="page-135-0"></span>❑ Certifique-se de que tem instalado o controlador de software correcto. Siga estes passos:
- **1** Clique em **Iniciar** e em **Painel de Controlo**.
- **2** Clique em **Sistema e Segurança**.
- **3** Clique em **Sistema**.
- **4** Clique em **Gestor de dispositivos** no painel da esquerda. É apresentada a janela do **Gestor de dispositivos**, com uma listagem dos dispositivos de hardware do computador. Se o dispositivo listado tiver um "X" ou um ponto de exclamação, poderá ter de activar o dispositivo ou reinstalar o software de controlador.
- **5** Faça duplo clique na unidade de disco óptico para abrir uma lista das unidades de disco óptico do computador.
- **6** Faça duplo clique na unidade pretendida. Pode confirmar o software do controlador seleccionando o separador **Controlador** e clicando em **Detalhes do controlador**.
- **7** Clique em **OK** para fechar a janela.
- ❑ Certifique-se de que o disco não tem uma etiqueta adesiva. As etiquetas adesivas podem descolar-se enquanto o disco se encontra na unidade de disco óptico, danificando-a ou causando-lhe problemas.
- ❑ Se aparecer um aviso de código de região, o disco poderá ser incompatível com a unidade de disco óptico. Verifique a embalagem para se certificar de que o código de região é compatível com a unidade de disco óptico.
- ❑ Se o computador tiver condensação, não o utilize durante pelo menos uma hora. A condensação pode causar problemas no computador.

#### <span id="page-136-0"></span>O que devo fazer se não conseguir gravar dados num CD?

- ❑ Certifique-se de que não inicia nenhuma aplicação de software nem permite que nenhuma aplicação seja automaticamente iniciada, nem mesmo uma protecção de ecrã.
- ❑ Se estiver a utilizar um disco CD-R/RW com uma etiqueta adesiva colada, substitua-o por um sem nenhuma etiqueta adesiva. A utilização de um disco com uma etiqueta adesiva colada pode causar erros de escrita ou outros problemas.

## O que devo fazer se não conseguir gravar dados num DVD?

- ❑ Certifique-se de que está a utilizar um DVD gravável adequado.
- ❑ Verifique quais são os formatos de DVD gravável compatíveis com a unidade de disco óptico. Algumas marcas de DVDs graváveis não funcionam.

### O que devo fazer se a minha unidade de disco óptico externa não funcionar correctamente?

Certifique-se de que a sua unidade de disco óptico externa está ligada a uma fonte de alimentação CA e à porta USB do seu computador. Se não estiver ligada, a unidade de disco óptico externa poderá não funcionar correctamente.

# <span id="page-137-1"></span><span id="page-137-0"></span>Visualização

## Porque é que o ecrã se apagou?

- ❑ O ecrã do computador pode apagar-se se o computador entrar em modo de Suspensão. Se o computador estiver no modo de Suspensão, prima qualquer tecla para fazer o computador regressar ao modo Normal. Consulte **[Utilizar o](#page-20-0)  [Modo de poupança de energia \(página 21\)](#page-20-0)** para obter mais informações.
- ❑ Certifique-se de que o computador está ligado a uma fonte de alimentação e que o indicador de alimentação está aceso.
- ❑ A retroiluminação do LCD do seu computador pode ter sido desactivada. Prima o botão **DISPLAY OFF**.

## O que devo fazer se não vir imagens ou vídeos correctamente?

- ❑ Certifique-se de que selecciona **True Color (32 bits)** para as cores de visualização antes de utilizar software de vídeo/ imagem ou iniciar a reprodução de DVDs. A selecção de qualquer outra opção poderá impedir o software de apresentar imagens com êxito. Para alterar as cores de visualização, siga estes passos:
	- **1** Clique com o botão direito do rato no ambiente de trabalho e seleccione **Resolução de ecrã**.
	- **2** Clique em **Definições avançadas**.
	- **3** Clique no separador **Monitor**.
	- **4** Seleccione **True Color (32 bits)** em **Cores**.
- ❑ Não altere a resolução ou as cores de visualização enquanto estiver a utilizar software de vídeo imagem ou a reproduzir DVD, porque isto poderá causar falhas na reprodução/visualização ou o funcionamento instável do sistema. Para além disso, recomendamos que desactive a protecção de ecrã antes de iniciar a reprodução de DVDs. Se a protecção de ecrã estiver activada, poderá ser accionada durante a reprodução de DVDs, impedindo que esta seja efectuada com êxito. Algumas protecções de ecrã alteram mesmo a resolução e as cores de visualização.

#### <span id="page-138-0"></span>Porque é que o ecrã não apresenta um vídeo?

A memória de vídeo do computador pode ser insuficiente para apresentar vídeos de alta resolução. Neste caso, reduza a resolução do ecrã LCD.

Para alterar a resolução de ecrã, siga estes passos:

- **1** Clique com o botão direito do rato no ambiente de trabalho e seleccione **Resolução de ecrã**.
- **2** Clique na lista pendente existente junto de **Resolução**.
- **3** Mova o cursor para cima ou para baixo, para aumentar ou diminuir a resolução de ecrã, respectivamente.

 $\mathbb{Z}_p$ Pode verificar a quantidade total de memória de gráficos e vídeo disponível. Clique com o botão direito do rato no ambiente de trabalho, seleccione **Resolução de ecrã** e clique em **Definições avançadas** e no separador **Placa**. O valor apresentado pode ser diferente da quantidade real de memória existente no computador.

#### O que devo fazer se a imagem do ecrã estiver demasiado escura?

Prima as teclas **Fn**+**F6** no teclado sem fios ou USB para aumentar o brilho do ecrã.

#### Como posso executar a interface Windows Aero?

Para executar a interface Windows Aero, siga estes passos:

- **1** Clique com o botão direito do rato no ambiente de trabalho e seleccione **Personalizar**.
- **2** Seleccione o tema pretendido em **Temas Aero**.

Para obter informações sobre as funcionalidades da interface Windows Aero, tais como o Windows Flip 3D, consulte a **Ajuda e Suporte do Windows**.

# <span id="page-139-1"></span><span id="page-139-0"></span>Impressão

### O que devo fazer se não conseguir imprimir um documento?

- ❑ Certifique-se de que a impressora está ligada e que o cabo da impressora está correctamente ligado às portas da impressora e do computador.
- ❑ Certifique-se de que a impressora é compatível com o sistema operativo Windows instalado no computador.
- ❑ Poderá ter de instalar software de controlador de impressora antes de a utilizar. Consulte o manual fornecido com a impressora para obter mais informações.
- ❑ Se a impressora não funcionar depois de o computador sair do modo de Suspensão, reinicie o computador.
- ❑ Se a impressora tiver funções de comunicação bidireccional, a desactivação das funções no computador poderá permitir a impressão. Siga estes passos:
	- **1** Clique em **Iniciar** e em **Dispositivos e impressoras**.
	- **2** Clique com o botão direito do rato no ícone da impressora e seleccione **Propriedades**.
	- **3** Clique no separador **Portas**.
	- **4** Clique para desmarcar a caixa de verificação **Activar suporte bidireccional**.
	- **5** Clique em **OK**.

Isto desactiva as funções de comunicação bidireccional da impressora, tais como a transferência de dados, a monitorização de estado e o painel remoto.

# <span id="page-140-1"></span><span id="page-140-0"></span>Microfone

### O que devo fazer se o microfone não funcionar?

- ❑ Se estiver a utilizar um microfone externo, certifique-se de que este está ligado e correctamente ligado à tomada de microfone existente no computador.
- ❑ O dispositivo de entrada de som pode ter sido configurado incorrectamente. Para configurar o dispositivo de entrada de som, siga estes passos:
	- **1** Feche todos os programas abertos.
	- **2** Clique em **Iniciar** e em **Painel de Controlo**.
	- **3** Clique em **Hardware e Som**.
	- **4** Clique em **Gerir dispositivos de áudio** em **Som**.
	- **5** No separador **Gravação**, seleccione o dispositivo de entrada de som pretendido e clique em **Predefinir**.

## Como posso impedir o feedback do microfone?

O feedback do microfone ocorre quando este recebe o som de um dispositivo de saída de som, tal como um altifalante. Para impedir este problema:

- ❑ Mantenha o microfone afastado de um dispositivo de saída de som.
- ❑ Baixe o volume dos altifalantes e do microfone.

# <span id="page-141-1"></span><span id="page-141-0"></span>Rato

# O que devo fazer se o meu computador não reconhecer o rato?

- ❑ Utilizando um rato sem fios:
	- ❑ Certifique-se de que o selector de ligação na parte inferior do rato sem fios está na posição **ON**.
	- ❑ Certifique-se de que não existe outro rato ligado.
	- ❑ Certifique-se de que as pilhas AA fornecidas estão instaladas correctamente.
	- ❑ As pilhas AA fornecidas poderão estar descarregadas. Substitua as pilhas.
	- ❑ O seu rato sem fios poderá estar desligado do computador. Consulte **[Para ligar o rato sem fios \(página 39\)](#page-38-0)** para voltar a ligar o rato.
- ❑ Utilizando um rato USB:
	- ❑ Certifique-se de que não existe outro rato ligado.
	- ❑ Certifique-se de que o rato USB está ligado correctamente à porta.

### <span id="page-142-0"></span>O que devo fazer se o ponteiro não se mover quando utilizo o rato?

- ❑ Certifique-se de que não existe outro rato ligado.
- ❑ Se o ponteiro não se mover enquanto uma aplicação de software estiver em execução, prima as teclas **Alt**+**F4** para fechar a janela da aplicação.
- □ Se as teclas Alt+F4 não funcionarem, prima a tecla Windows uma vez e, em seguida, a tecla → várias vezes, seleccione **Reiniciar** com a tecla ↑ ou ♦ e prima a tecla **Enter** para reiniciar o computador.
- ❑ Se o computador não reiniciar, prima as teclas **Ctrl**+**Alt**+**Delete**, seleccione a seta junto ao botão **Encerrar** com as teclas  $\big\downarrow$  e **→** e, em seguida, **Reiniciar** com a tecla  $\uparrow$  ou  $\downarrow$  e prima a tecla **Enter** para reiniciar o computador.
- ❑ Se este procedimento não funcionar, mantenha o botão de ligação premido até que o computador se desligue.

**!** Desligar o computador com o botão de ligação pode provocar a perda de dados não guardados.

- ❑ Utilizando um rato sem fios:
	- ❑ Evite utilizar outros dispositivos sem fios que troquem sinais de rádio na banda 2,4 GHz perto do rato sem fios. Estes dispositivos podem criar interferência de rádio, impedindo que o rato funcione correctamente.
	- ❑ Não coloque mobiliário ou objectos metálicos perto do computador ou do rato sem fios, já que tal pode criar interferência de rádio, impedindo que o rato funcione correctamente.

# <span id="page-143-1"></span><span id="page-143-0"></span>Altifalantes

### O que devo fazer se as colunas integradas não emitirem som?

- ❑ Se estiver a utilizar um programa com controlo de volume próprio, certifique-se de que este está correctamente definido. Consulte o ficheiro de ajuda do programa para obter mais informações.
- ❑ O volume poderá ter sido desligado através do botão de silêncio do teclado sem fios ou USB. Prima novamente o botão.
- ❑ O volume poderá ter sido reduzido através do botão de redução do volume do teclado sem fios ou USB. Prima várias vezes ou mantenha premido o botão para aumentar o volume até ouvir som.
- ❑ O botão **DISPLAY OFF** poderá ter sido configurado para desactivar os dispositivos de saída de som integrados no computador. Se o indicador **DISPLAY OFF** estiver aceso, prima o botão **DISPLAY OFF**.
- ❑ Verifique os controlos de volume do Windows clicando no ícone de volume na barra de tarefas.
- ❑ O dispositivo de saída de som pode ter sido configurado incorrectamente. Para alterar o dispositivo de saída de som, consulte **[Como altero o dispositivo de saída de som? \(página 150\)](#page-149-1)**.
#### <span id="page-144-0"></span>O que devo fazer se os altifalantes externos não funcionarem?

- ❑ Consulte as sugestões existentes em **[O que devo fazer se as colunas integradas não emitirem som? \(página 144\)](#page-143-1)**.
- ❑ Se estiver a utilizar um programa com controlo de volume próprio, certifique-se de que este está correctamente definido. Consulte o ficheiro de ajuda do programa para obter mais informações.
- ❑ Certifique-se de que os altifalantes estão correctamente ligados e que o volume está suficientemente alto para que seja possível ouvir som.
- ❑ Certifique-se de que os altifalantes foram concebidos para utilização com um computador.
- ❑ Se os altifalantes tiverem um botão de silêncio, desactive esse botão.
- ❑ Se os altifalantes necessitarem de alimentação externa, certifique-se de que estão ligados a uma fonte de alimentação. Consulte o manual fornecido com os altifalantes para obter mais informações.
- ❑ Verifique os controlos de volume do Windows clicando no ícone de volume na barra de tarefas.
- ❑ O dispositivo de saída de som pode ter sido configurado incorrectamente. Para alterar o dispositivo de saída de som, consulte **[Como altero o dispositivo de saída de som? \(página 150\)](#page-149-0)**.

# <span id="page-145-0"></span>Ecrã Táctil

#### O que devo fazer se o ecrã táctil não funcionar?

Poderá ter desactivado o ecrã táctil. Utilize o rato sem fios ou USB para clicar em **Iniciar**, **Painel de Controlo**, **Hardware e Som**, **Caneta e toque** e, em seguida, clique para seleccionar a caixa de verificação **Utilizar o dedo como dispositivo de introdução** no separador **Tocar**.

#### O que devo fazer se não conseguir tocar no ponto exacto pretendido no ecrã táctil?

A alteração da proporção juntamente com a da resolução de ecrã poderá provocar a perda das coordenadas correctas do ecrã de toque. Neste caso, siga estes passos para calibrar o ecrã táctil através do **Painel de Controlo**.

- **1** Clique em **Iniciar**, **Painel de Controlo** e em **Definições de Tablet PC** com o rato sem fios ou USB.
- **2** Clique em **Calibrar** no separador **Ecrã**.
- **3** Siga as instruções apresentadas no ecrã.

# <span id="page-146-0"></span>Teclado

### O que devo fazer se a configuração do teclado estiver incorrecta?

O esquema do idioma do teclado sem fios ou USB está indicado na embalagem. Se seleccionar um teclado regional diferente durante a configuração do Windows, a configuração das teclas não será correspondente.

Para alterar a configuração do teclado, siga estes passos:

- **1** Clique em **Iniciar** e em **Painel de Controlo**.
- **2** Clique em **Relógio, Idioma e Região** e clique em **Mudar de teclado ou outro método de introdução** em **Região e idioma**.
- **3** Clique em **Mudar de teclado** no separador **Teclados e idiomas**.
- **4** Altere as definições conforme pretendido.

#### O que devo fazer se não conseguir utilizar o teclado numérico para introduzir números?

Se não conseguir utilizar o teclado numérico, é possível que o modo Num Lk não tenha sido activado.

- ❑ Ao utilizar um teclado sem fios, verifique se o ícone verde Num lock se encontra na barra de tarefas. Se o ícone Num lock não estiver na barra de ferramentas ou se estiver a branco, prima a tecla **Num Lk** para activar o modo antes de introduzir números.
- ❑ Ao utilizar um teclado USB, verifique se o indicador Num lock está apagado. Se o indicador estiver apagado, prima a tecla **Num Lk** para o acender antes de introduzir números.

#### <span id="page-147-0"></span>O que devo fazer se o meu computador não reconhecer o teclado?

- ❑ Utilizando um teclado sem fios:
	- ❑ Certifique-se de que o selector de ligação do teclado sem fios está na posição **ON**.
	- ❑ Certifique-se de que as pilhas AA fornecidas estão instaladas correctamente.
	- ❑ As pilhas AA fornecidas poderão estar descarregadas. Substitua as pilhas.
	- ❑ O seu teclado sem fios poderá estar desligado do computador. Consulte **[Para ligar o teclado sem fios \(página 32\)](#page-31-0)** para voltar a ligar o teclado.
- ❑ Utilizando um teclado USB:
	- ❑ Certifique-se de que o teclado USB está ligado correctamente à porta.

# <span id="page-148-0"></span>**Disquetes**

#### Porque é que o ícone Remover Hardware com Segurança e Ejectar Suporte de Dados não é apresentado na barra de tarefas quando a unidade está ligada?

O computador não reconhece a unidade de disquetes. Em primeiro lugar, certifique-se de que o cabo USB está correctamente ligado à porta USB. Se tiver de ligar novamente o cabo, aguarde alguns momentos para que o computador reconheça a unidade. Se o ícone continuar a não ser apresentado, siga estes passos:

- **1** Feche todos os programas que estejam a aceder à unidade de disquetes.
- **2** Aguarde até que o indicador da unidade de disquetes se apague.
- **3** Carregue no botão de ejecção para remover a disquete e desligue a unidade de disquetes USB do computador.
- **4** Ligue novamente a unidade de disquetes ligando o cabo USB à porta USB.
- **5** Reinicie o computador clicando em **Iniciar**, na seta junto ao botão **Encerrar** e em **Reiniciar**.

#### O que devo fazer se não conseguir gravar dados numa disquete?

- ❑ Certifique-se de que a disquete está correctamente introduzida na unidade.
- ❑ Se a disquete estiver correctamente introduzida e mesmo assim não conseguir gravar dados, é possível que a disquete esteja cheia ou protegida contra escrita. Pode utilizar uma disquete que não esteja protegida contra escrita ou desactivar a protecção contra escrita.

# <span id="page-149-1"></span>Áudio/Vídeo

### O que devo fazer se não conseguir utilizar a minha câmara de vídeo digital?

Se for apresentada uma mensagem indicando que o dispositivo i.LINK está desligado, é possível que o cabo i.LINK não esteja correctamente ligado à porta do computador ou da câmara de vídeo. Desligue o cabo e ligue-o novamente. Consulte **[Ligar um dispositivo i.LINK \(página 82\)](#page-81-0)** para obter mais informações.

#### Como é que desactivo o som de arranque do Windows?

Para desactivar o som de arranque do Windows, siga estes passos:

- **1** Clique em **Iniciar** e em **Painel de Controlo**.
- **2** Clique em **Hardware e Som**.
- **3** Clique em **Gerir dispositivos de áudio** em **Som**.
- **4** No separador **Sons**, clique para cancelar a caixa de verificação **Reproduzir som de Arranque do Windows**.
- **5** Clique em **OK**.

#### <span id="page-149-0"></span>Como altero o dispositivo de saída de som?

Se não ouvir som no dispositivo ligado a uma porta, tal como a porta USB, a porta de saída HDMI, a porta de saída óptica ou a tomada para auscultadores, terá de alterar o dispositivo de saída de som.

- **1** Feche todos os programas abertos.
- **2** Clique em **Iniciar** e em **Painel de Controlo**.
- **3** Clique em **Hardware e Som**.
- **4** Clique em **Gerir dispositivos de áudio** em **Som**.
- **5** No separador **Reprodução**, seleccione o dispositivo de saída de som pretendido e clique em **Predefinir**.

### <span id="page-150-0"></span>O que devo fazer se não escutar o som emitido pelo dispositivo de saída de som ligado à porta de saída HDMI, porta de saída óptica ou tomada para auscultadores?

Terá de alterar o dispositivo de saída de som se pretender escutar som a partir do dispositivo ligado a uma porta, tal como a porta de saída HDMI, porta de saída óptica ou tomada para auscultadores. Para obter o procedimento detalhado, consulte **[Como altero o dispositivo de saída de som? \(página 150\)](#page-149-0)**.

#### Porque é que ocorrem interrupções de som e/ou fotogramas perdidos quando reproduzo vídeos de alta definição, tais como os vídeos gravados com uma câmara de vídeo digital AVCHD?

A reprodução de vídeos de alta definição necessita de recursos de hardware substanciais, tais como a CPU, a GPU e a memória do computador. Durante a reprodução de vídeo, algumas operações e/ou funções poderão ficar indisponíveis e poderão ocorrer interrupções de som, fotogramas perdidos e a falha da reprodução, dependendo da configuração do computador.

#### <span id="page-151-0"></span>Como desligo o som juntamente com a retroiluminação do LCD utilizando o botão DISPLAY OFF?

Pode utilizar as funções de BIOS para alterar as definições do botão **DISPLAY OFF**. Siga estes passos:

- **1** Ligue o computador.
- **2** Prima a tecla **F2** quando o logótipo VAIO aparecer. O ecrã de configuração do BIOS é apresentado. Se o ecrã não for apresentado, reinicie o computador e prima a tecla **F2** várias vezes quando aparecer o logótipo VAIO.
- **3** Prima a tecla  $\leftarrow$  ou  $\rightarrow$  para seleccionar **Advanced**.
- **4** Prima a tecla **↑** ou ♦ para seleccionar **Display off button** e prima a tecla **Enter**.
- **5** Prima a tecla **↑** ou ♦ para seleccionar **Turn off Display and Sound** e prima a tecla **Enter**.
- **6** Prima a tecla ← ou → para seleccionar **Exit**, seleccione **Exit Setup** e, em seguida, prima a tecla **Enter**. No pedido de confirmação, prima a tecla **Enter**.

**!** A função de silêncio do botão **DISPLAY OFF** substitui as definições de som do Windows e desactiva todos os dispositivos de entrada e saída de som integrados no computador, incluindo os altifalantes integrados, a tomada para auscultadores, a tomada para microfone e o microfone integrado. Para voltar a implementar as definições de som do Windows, prima novamente o botão **DISPLAY OFF** para repor o som no computador.

# <span id="page-152-0"></span>Suportes "Memory Stick"

#### O que devo fazer se não conseguir utilizar um suporte "Memory Stick" formatado num computador VAIO noutros dispositivos?

É possível que tenha de reformatar o suporte "Memory Stick".

A formatação de um suporte "Memory Stick" apaga todos os dados, incluindo músicas anteriormente guardadas neste. Antes de reformatar um suporte "Memory Stick", efectue uma cópia de segurança dos dados importantes e confirme se o suporte "Memory Stick" não contém ficheiros que pretenda manter.

- **1** Copie os dados do suporte "Memory Stick" para o dispositivo de armazenamento integrado, para guardar dados ou imagens.
- **2** Formate o suporte "Memory Stick" seguindo os passos indicados em **[Formatar um suporte "Memory Stick" \(página 58\)](#page-57-0)**.

#### Posso copiar imagens de uma câmara de vídeo digital utilizando um suporte "Memory Stick"?

Sim e pode visualizar clips de vídeo que tenha gravado em câmaras de vídeo digital compatíveis com suportes "Memory Stick".

#### Porque é que não consigo gravar dados num suporte "Memory Stick"?

Algumas versões do suporte "Memory Stick" estão equipadas com um botão de prevenção de apagamento, para proteger os dados contra o apagamento ou substituição acidental. Certifique-se de que o botão de prevenção de apagamento está desligado.

# <span id="page-153-0"></span>**Periféricos**

#### O que devo fazer se não conseguir ligar um dispositivo USB?

- ❑ Se for aplicável, verifique se o dispositivo USB está ligado e está a utilizar a respectiva fonte de alimentação. Por exemplo, se estiver a utilizar uma câmara digital, verifique se a bateria está carregada. Se estiver a utilizar uma impressora, verifique se o cabo de alimentação está correctamente ligado a uma tomada eléctrica.
- ❑ Tente utilizar outra porta USB do computador. É possível que o software de controlador tenha sido instalado para a porta específica que utilizou da primeira vez que ligou o dispositivo.
- ❑ Consulte o manual fornecido com o dispositivo USB para obter mais informações. Poderá ter de instalar software antes de ligar o dispositivo.
- ❑ Tente ligar um dispositivo simples e de baixa alimentação, tal como um rato, para verificar se a porta está a funcionar.
- ❑ Os concentradores USB podem impedir o funcionamento de um dispositivo devido a uma falha na distribuição de alimentação. Recomendamos que ligue o dispositivo directamente ao computador, sem utilizar um concentrador.

#### $\sim$  155 $\sim$

# <span id="page-154-0"></span>Marcas registadas

SONY, o logótipo SONY, VAIO e o logótipo VAIO são marcas registadas da Sony Corporation.

"BRAVIA" é uma marca comercial da Sony Corporation.

#### ≙ **MEMORY STICK**

 e "Memory Stick", "Memory Stick Duo", "MagicGate", "OpenMG", "Memory Stick PRO", "Memory Stick PRO Duo", "Memory Stick PRO-HG Duo", "Memory Stick Micro", "M2", e o logótipo "Memory Stick" são marcas comerciais ou marcas registadas da Sony Corporation.

Walkman é uma marca registada da Sony Corporation.

i.LINK é o nome que representa IEEE 1394. i.LINK e o logótipo i.LINK "**i**," são marcas comerciais da Sony Corporation.

Intel, Pentium, Intel SpeedStep e Atom são marcas comerciais ou marcas registadas da Intel Corporation.

Microsoft, MS-DOS, Windows, Windows Vista, BitLocker, Aero e o logótipo Windows são marcas comerciais do grupo de empresas Microsoft.

Blu-ray Disc™ e o logótipo Blu-ray Disc são marcas comerciais da Blu-ray Disc Association.

A marca e os logótipos da palavra Bluetooth são marcas registadas da Bluetooth SIG, Inc. e a utilização destas marcas por parte da Sony Corporation é feita sob licenca. Outras marcas comerciais e nomes comerciais pertencem aos respectivos proprietários.

Roxio Easy Media Creator é uma marca comercial da Sonic Solutions.

WinDVD for VAIO e WinDVD BD são marcas comerciais da InterVideo, Inc.

ArcSoft e o logótipo ArcSoft são marcas registadas da ArcSoft, Inc. ArcSoft WebCam Companion é uma marca comercial da ArcSoft, Inc.

<span id="page-155-0"></span>AMD, o logótipo AMD Arrow, ATI e as combinações resultantes, Radeon, AMD Phenom, AMD Turion, AMD Athlon, AMD Virtualization e AMD-V são marcas comerciais da Advanced Micro Devices, Inc.

O logótipo SD é uma marca comercial.

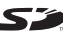

O logótipo SDHC é uma marca comercial.

A marca e os logótipos da palavra ExpressCard são propriedade da PCMCIA e a utilização destas marcas por parte da Sony Corporation é feita sob licença. Outras marcas comerciais e nomes comerciais pertencem aos respectivos proprietários.

HDMI, o logótipo HDMI e High-Definition Multimedia Interface são marcas comerciais ou marcas registadas da HDMI Licensing LLC nos estados Unidos e noutros países.

CompactFlash® é uma marca comercial da SanDisk Corporation.

\*\*\*\*\*, "XMB", e "xross media bar" são marcas comerciais da Sony Corporation e da Sony Computer Entertainment Inc.

"PlaceEngine" é uma marca registada da Koozyt, Inc.

"PlaceEngine" foi desenvolvido pela Sony Computer Science Laboratories, Inc. e é licenciado pela Koozyt, Inc.

"AVCHD" é uma marca comercial da Panasonic Corporation e da Sony Corporation.

Todos os outros nomes de sistemas, produtos e serviços são marcas comerciais dos respectivos proprietários. No manual, as indicações ™ ou ® não são especificadas.

As características e especificações estão sujeitas a alterações sem aviso prévio.

Todas as outras marcas comerciais pertencem aos respectivos proprietários.

Nem todo o software indicado acima poderá ser fornecido com o seu modelo.

# <span id="page-156-0"></span>Aviso

© 2010 Sony Corporation. Todos os direitos reservados.

Este manual e o software aqui descrito não podem, na íntegra ou em parte, ser reproduzidos, traduzidos ou convertidos num formato legível por máquina sem autorização prévia por escrito.

A Sony Corporation não oferece qualquer garantia em relação a este manual, ao software ou a qualquer outra informação aqui contida e desresponsabiliza-se expressamente por quaisquer garantias, comercialização ou capacidade implícitas para um fim específico relativamente a este manual, software ou qualquer outra informação. Em nenhuma circunstância a Sony Corporation se responsabilizará por quaisquer danos incidentais, consequenciais ou especiais, quer se baseiem em fraudes, contratos, ou outros, que surjam ou estejam ligados a este manual, software ou a outra informação aqui contida ou pela utilização que lhe seja dada.

No manual, as indicações ™ ou ® não são especificadas.

A Sony Corporation reserva-se o direito de efectuar quaisquer alterações a este manual ou às informações aqui contidas sem aviso prévio. O software aqui descrito rege-se pelos termos de um contrato de utilização separado.

A Sony Corporation não é responsável nem fornecerá qualquer compensação pela perda de gravações efectuadas no computador, em suportes de dados de gravação externos ou dispositivos de gravação, nem por quaisquer perdas relevantes, incluindo quando as gravações não são efectuadas devido a razões que incluem a falha do computador, ou quando o conteúdo de uma gravação é perdido ou danificado como consequência de uma falha do computador ou de uma reparação efectuada ao mesmo. A Sony Corporation não irá restaurar, recuperar ou replicar, em quaisquer circunstâncias, o conteúdo de gravações efectuadas no computador, em suportes de dados de gravação externos ou em dispositivos de gravação.

© 2010 Sony Corporation

<span id="page-157-0"></span>[n](#page-156-0)